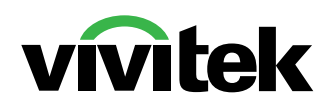

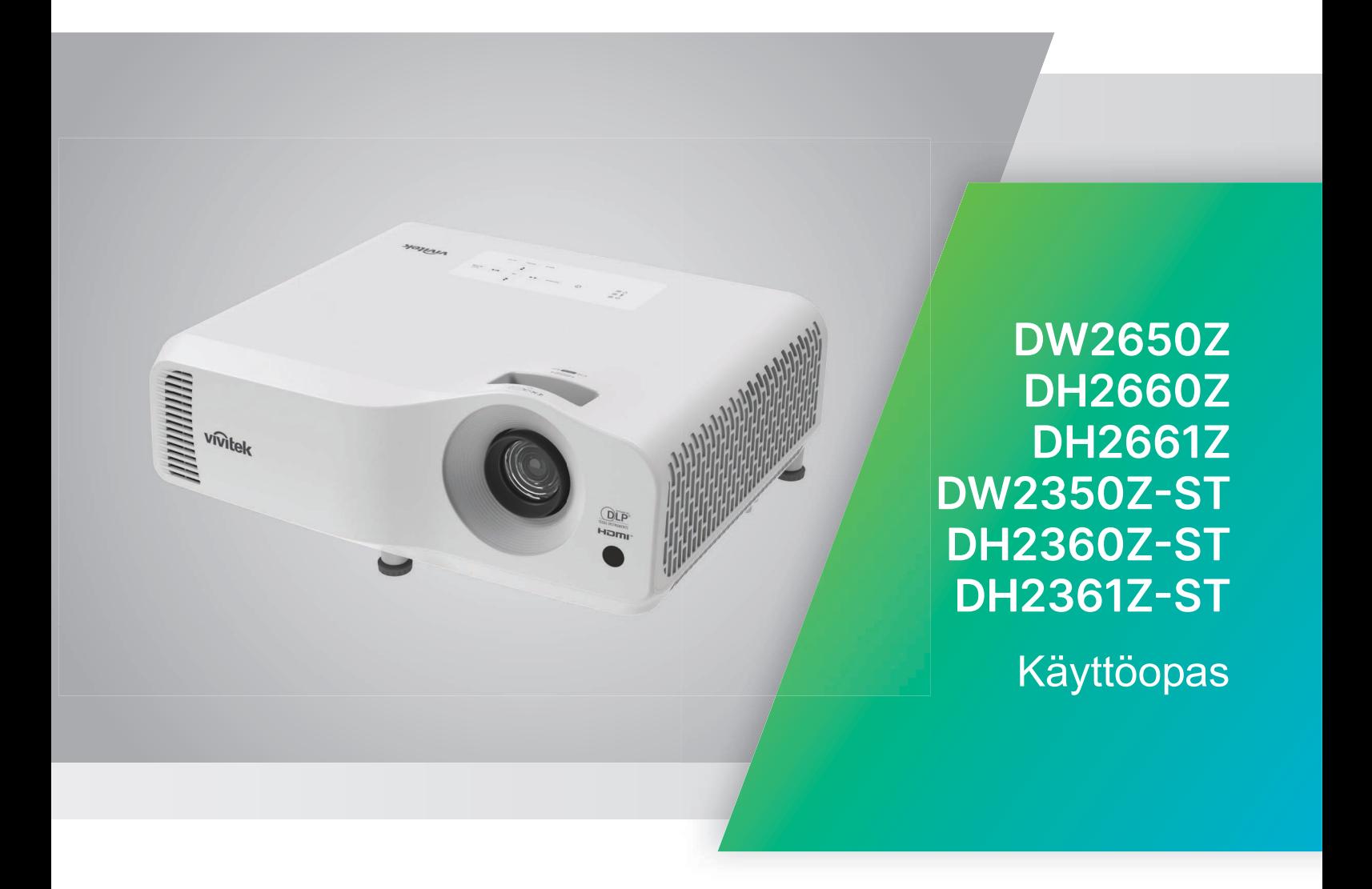

## **Huomio**

Varmistaaksesi tämän tuotteen turvallisen käytön, lue tämä käyttöopas huolellisesti ennen projektorin käyttöä.

#### **Riskiryhmä 2**

- 1. Valolähteiden ja valolähdejärjestelmien fotobiologisen turvallisuuden luokituksen mukaan tämä tuote kuuluu Riskiryhmä 2:een, IEC 62471-5:2015.
- 2. Tästä tuotteesta voi säteillä mahdollisesti vaarallista optista säteilyä.
- 3. Älä katso käytössä olevaa valolähdettä. Se voi vahingoittaa silmiä.

kanssa, älä katso suoraan

### **Laservaara**

Tämä tuote kuuluu LUOKKA 1 -kuluttajan lasertuotteisiin ja se on normien IEC 60825-1: 2014, EN 60825-1:2014/A11:2021 ja EN 50689:2021 mukainen.

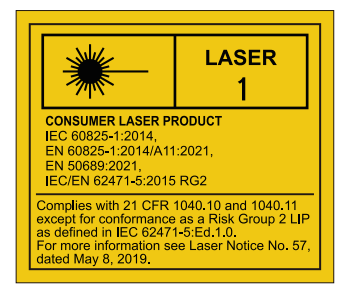

4. Kuten kaikkien kirkkaiden valojen Yllä oleva laservaaramerkintä sijaitsee laitteen pohjassa.

säteeseen.

Projektorin valolähdeyksikkö käyttää laseria.

*Vaara* – Muiden kuin tässä käyttöoppaassa määritettyjen ohjausten, säätöjen tai toimenpiteiden käyttö voi johtaa vaaralliselle säteilyaltistukselle.

- Lapsia on valvottava eikä heidän saa antaa koskaan katsoa projektorin säteeseen miltään etäisyydeltä.
- On oltava varovainen, kun käytetään kaukosäädintä projektorin käynnistämiseen projisointilinssin edessä.
- Käyttäjän on vältettävä valinnaisia apuvälineitä, kuten kiikarit ja teleskoopit, säteen sisäpuolella.

## **Varoitustarrat**

Turvallisuusvaara- ja Varoitustietotarrat on kiinnitetty seuraaviin sijainteihin:

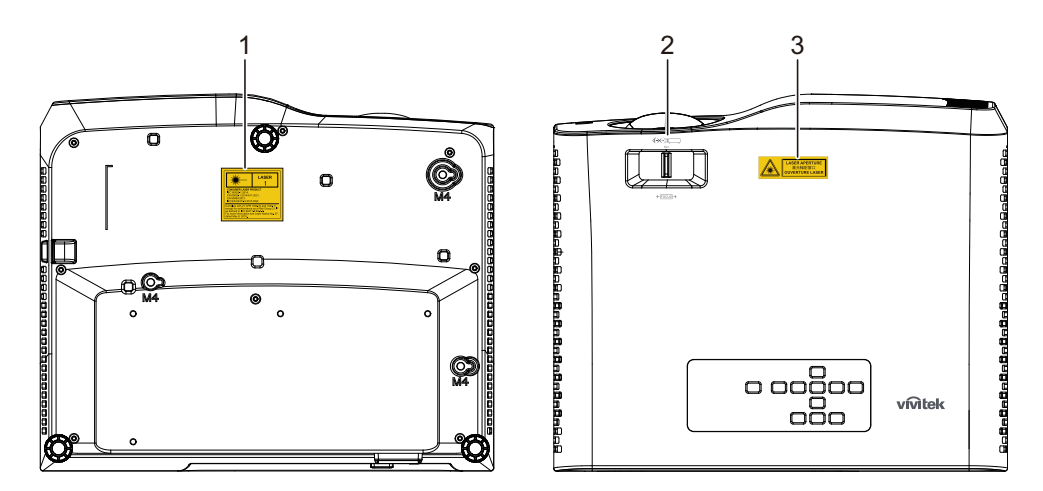

1. Laservaroitustarra

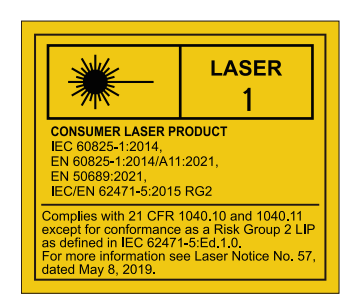

2. RG2-logo

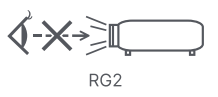

3. AUKKO-tarra

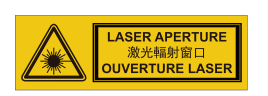

## **FCC-ilmoitus**

Tämä laite on testattu, ja se on todettu täyttävän Class B –luokan digitaalisia laitteita koskevat rajoitukset FCC:n sääntökohdan 15 mukaisesti. Nämä raja-arvot on tarkoitettu turvaamaan riittävä häiriösuojaus asutussa ympäristössä. Tämä laite tuottaa, käyttää ja voi säteillä energiaa radiotaajuudella, ja jos sitä ei ole asennettu tai käytetä ohjeiden mukaan, se voi aiheuttaa vahingollista häirintää radioliikenteelle. Kuitenkaan mitään takuita ei ole sille, ettei laite aiheuttaisi häiriöitä radion tai television vastaanottamiseen. Jos laite todistettavasti on häiriöiden aiheuttaja eli se voidaan todeta kytkemällä laite päälle ja pois, opastetaan laitteen käyttäjää ryhtymään seuraaviin toimiin häiriöiden ehkäisemiseksi:

- Aseta vastaanottava antenni eri paikkaan tai asentoon
- Siirrä vastaanotin ja laitteisto kauemmaksi toisistaan
- Liitä laite pistorasiaan, joka on toisessa virtapiirissä kuin vastaanotin
- Kysy neuvoa laitteen myyjältä tai kokeneelta radio- tai tv-asentajalta.

Tämä laite noudattaa FCC-säännösten osaa 15. Käytölle on kaksi seuraavaa ehtoa:

- 1. Tämä laite ei saa aiheuttaa haitallista häiriötä, ja
- 2. Tämän laitteen tulee hyväksyä kaikki vastaanotettu häiriö, joka voi aiheuttaa eitoivottuja toimintoja.

## **Turvallisuusohjeet**

Lue kaikki nämä ohjeet ennen kuin käytät projektoria, ja säästä ne tulevaa tarvetta varten.

- 1. Lue ohieet Kaikki turvallisuus- ja käyttöohjeet tulisi lukea ennen kuin laitetta käytetään.
- 2. Huomautuksia ja varoituksia Kaikkia käyttöohjeiden huomautuksia ja varoituksia tulisi noudattaa.
- 3. Puhdistaminen

Irrota projektori pistorasiasta ennen puhdistamista. Käytä kosteaa kangasta projektorin kotelon puhdistamiseen. Älä käytä nestemäisiä puhdistusaineita tai aerosoleja.

4. Lisävarusteet

Älä laita tätä tuotetta epävakaaseen kärryyn, jalustalle tai pöydälle. Tuote voi pudota, mikä voi aiheuttaa vakavaa vahinkoa tuotteelle. Pidä muoviset pakkausmateriaalit (projektorista, lisävarusteista ja muista osista) poissa lasten ulottuvilta, koska nämä pussit voivat aiheuttaa tukehtumiskuoleman. Ole erityisen varovainen pienten lasten lähellä.

5. Tuuletus

Projektorissa on tuuletusaukkoja sekä ilmanottoa että ilmanpoistoa varten. Älä peitä tai aseta mitään näiden paikkojen lähelle, koska lämpöä saattaa kerääntyä laitteen sisälle, mikä heikentää kuvanlaatua tai vahingoittaa projektoria.

6. Virtalähteet

Tarkista, onko yksikön käyttöjännite sama kuin paikallisen virransyötön jännite.

7. Huolto

Älä yritä huoltaa projektoria itse. Turvaudu kaikessa huollossa pätevään huoltohenkilöstöön.

8. Varaosat

Kun tarvitaan vaihto-osia, varmista että ne ovat valmistajan määrittämiä. Valtuuttamattomat vaihdot voivat aiheuttaa tulipalon, sähköiskun tai muita vaaroja.

9. Kosteustiivistymät

Älä käytä projektoria koskaan heti kylmästä paikasta lämpimään siirron jälkeen. Projektorin ollessa sellaisen lämmönvaihtelun alaisena saattaa linssiin ja oleellisen tärkeisiin sisäosiin tulla kosteutta. Älä käytä projektoria ainakaan 2 tuntiin tällaisen erittäin suuren tai äkillisen lämmönvaihtelun jälkeen, sillä siten estetään mahdollinen laitteen vikaantuminen.

## **Huomautuksia virtajohdosta**

Virtajohdon on täytettävä niiden maiden vaatimukset, joissa projektoria käytetään. Vahvista virtapistokkeen tyyppi seuraavista kuvista ja varmista, että käytät oikeaa virtajohtoa. Jos mukana tullut virtajohto ei sovi pistorasiaan, ota yhteyttä jälleenmyyjään. Projektorissa on maadoitettu virtapistoke. Varmista, että pistorasia vastaa pistoketta. Älä kierrä maadoitetun pistokkeen turvatarkoitusta. Suosittelemme, että käytät myös videolähdelaitetta, joka on varustettu maadoitetulla virtapistokkeella, jotta välttyisit jännitevaihteluista johtuvilta signaalihäiriöiltä.

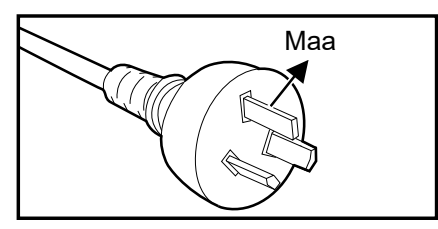

Australialle ja manner-Kiinalle Vanner van Musikille ja Kanadalle

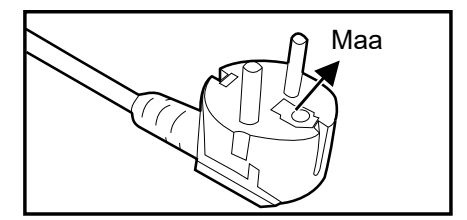

Manner-Euroopalle

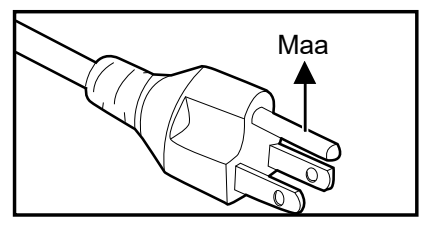

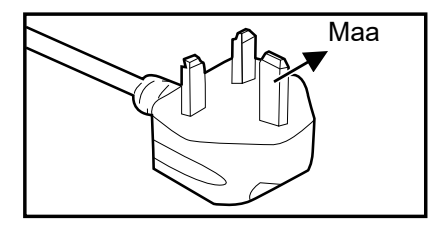

Yhdistyneelle kuningaskunnalle

# Sisällysluettelo

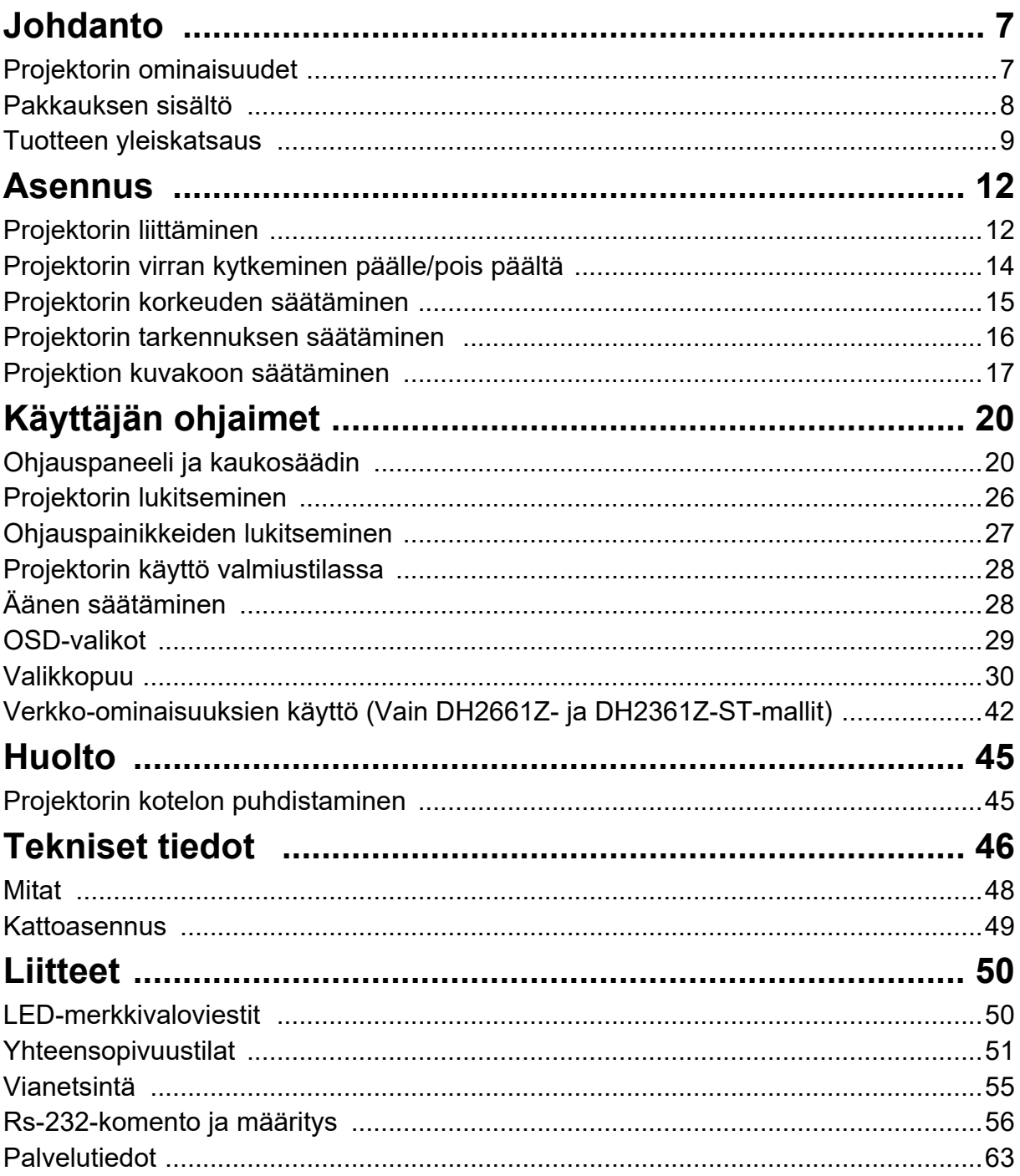

# <span id="page-7-0"></span>**Johdanto**

## <span id="page-7-1"></span>**Projektorin ominaisuudet**

Projektorissa yhdistyvät tehokas optisen laitteen projisointi ja käyttäjäystävällinen suunnittelu erittäin luotettavan ja helpon käytön mahdollistamiseksi.

Projektorissa ovat seuraavat ominaisuudet:

- Laser-fosforivalolähdettä ei tarvitse vaihtaa.
- Short throw (ST) -projisointilinssi tuottaa suuria kuvia lyhyeltä projisointietäisyydeltä
- HDMI x 2 sisääntuloa
- 2D-trapetsikorjauksella helppo vaaka- ja pystytrapetsikorjaus
- Kulman säätö mahdollistaa projisoidun kuvan neljän kulman säädön
- Virransäästö toiminto vähentämään virrankulutusta jopa 30 %, kun tulosignaalia ei tunnisteta asetettuun aikaan.
- Esityksen ajastin parempaa ajan hallintaa varten esityksen aikana
- Blu-Ray 3D -toiminto tuettu
- Valittavissa oleva pikasammutustoiminto
- Värinhallinta mahdollistaa värin säätämisen mieleiseksesi
- Seinän värin korjaus, joka mahdollistaa projisoinnin useille esimääritetyille väreille
- Automaattinen pikahaku signaalintunnistuksen nopeuttamiseksi

#### *Huomautus*

- *Tässä käsikirjassa olevat tiedot voivat muuttua ilmoittamatta.*
- *Koko tämän asiakirjan tai minkään tämän asiakirjan osan jäljentäminen, siirtäminen tai kopioiminen ei ole sallittua ilman ilmaistua kirjallista suostumusta.*

## <span id="page-8-0"></span>**Pakkauksen sisältö**

Kun avaat projektorin pakkauksen, varmista, että sinulla on kaikki nämä komponentit:

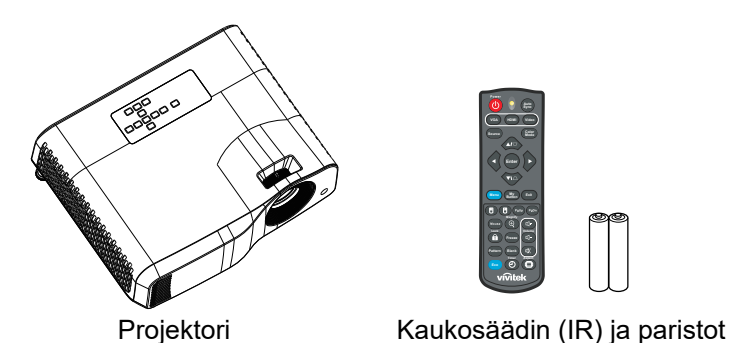

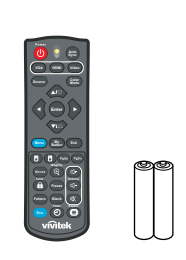

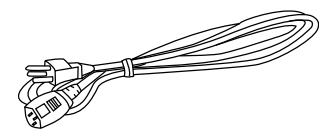

AC-virtajohto

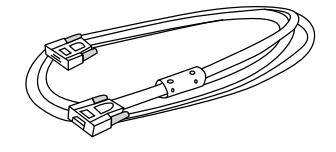

VGA-kaapeli (D-Sub - D-Sub) Pikakäynnistysopas

 $(AAA * 2 kpl)$ 

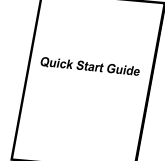

*Huomautus*

- *Ota välittömästi yhteyttä jälleenmyyjääsi, jos mikään tarvikkeista puuttuu, näyttää vaurioituneelta, tai jos yksikkö ei toimi***.**
- *Tuotteen suojaamiseksi maksimaalisesti, säilytä alkuperäinen kuljetuspakkaus ja pakkausmateriaali, ja jos tuotetta on kuljetettava, pakkaa se samalla tavoin kuin se oli pakattu tehtaasta tullessaan.*

## <span id="page-9-0"></span>**Tuotteen yleiskatsaus Projektorin ulkoasu**

### **Edestä ja päältä**

Vakioprojektori

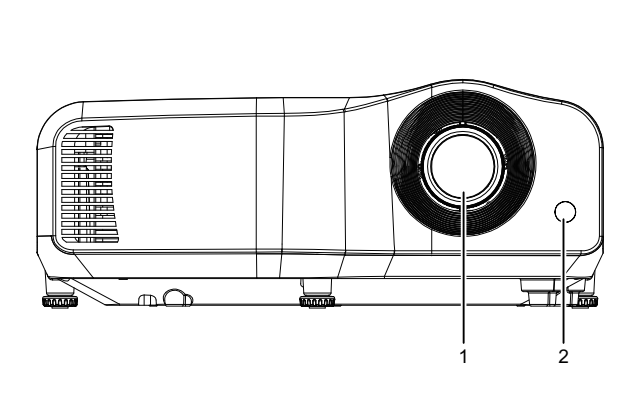

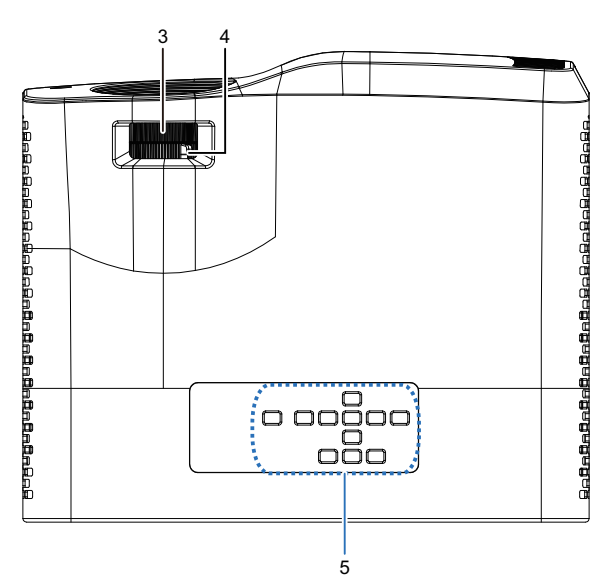

Short-Throw-projektori

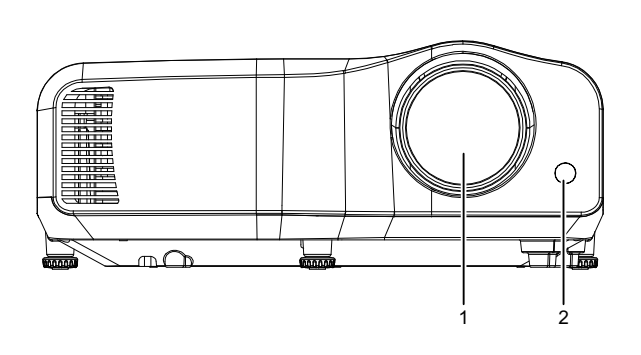

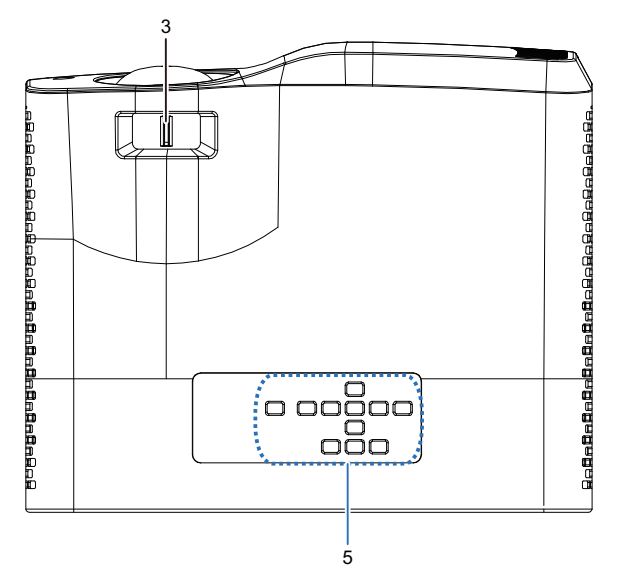

- 
- 3. Tarkennuskytkin 4. Zoomausrengas
- 5. Ohjauspaneeli
- 1. Linssi 2. Kaukosäätimen infrapuna-anturi
	-

### **Alhaalta ja sivulta**

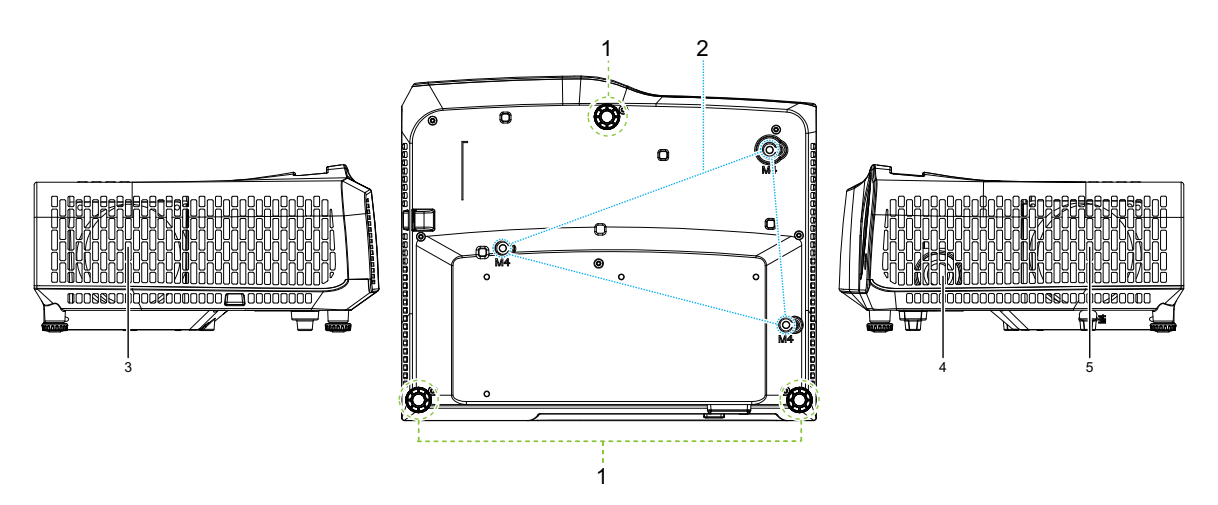

- 
- 3. Tuuletusreiät (poistoilma) 4. Kaiutin
- 5. Tuuletusreiät (tuloilma)
- 1. Säätöjalka 2. Reiät kattokiinnitystä varten
	-

#### **Takaosa**

#### DW2660Z/DW2350Z-ST/DH2660Z/DH2360Z-ST (ilman RJ45:ttä)

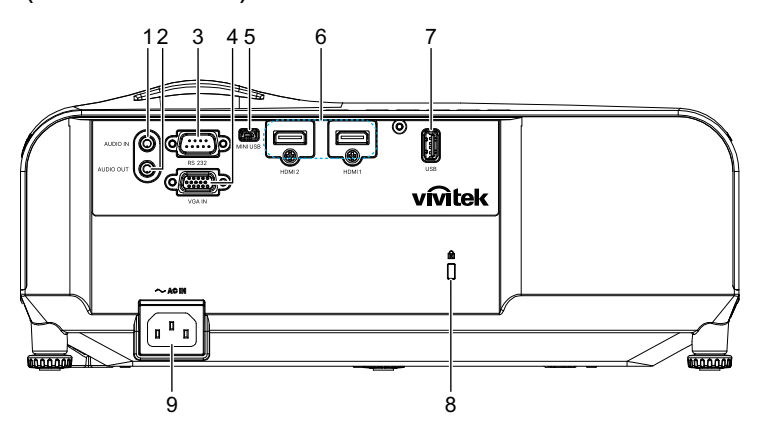

DH2661Z/DH2361Z-ST (RJ45:n kanssa)

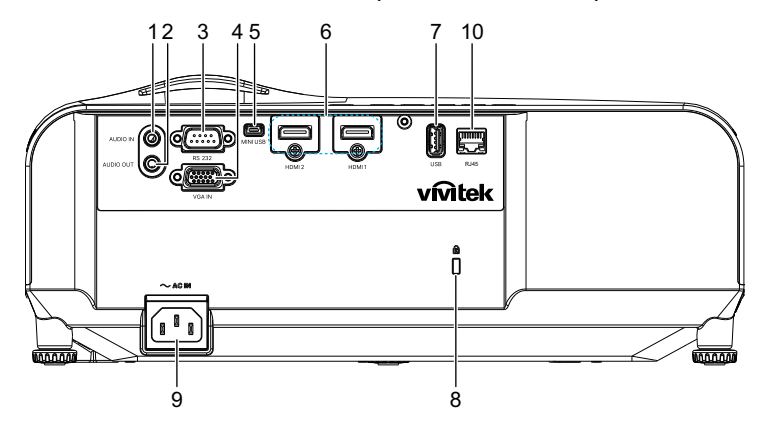

- 
- 
- 5. Mini-USB-liitäntä huoltoa varten 6. HDMI 1 / HDMI 2 -tuloliitäntä
- 
- 
- 1. Audiotuloliitin 2. Audiolähtöliitin
- 3. RS232-hallintaportti 4. RGB (PC) / Komponenttivideo (YPbPr) signaalin tuloliitin
	-
- 7. 5 V -lähtö virranlatausta varten 8. Kensington-varkaudenestolukituksen reikä
- 9. AC-virtajohtotulo 10. RJ45 LAN -tuloliitäntä (100Mbps)

#### *Huomautus*

- *Tätä projektoria voidaan käyttää kattokiinnikkeen kanssa. Kattokiinnike ei sisälly pakkaukseen.*
- *Jos haluat lisätietoja projektorin kiinnittämisestä kattoon, ota yhteyttä myyjään.*

## <span id="page-12-0"></span>**Asennus**

## <span id="page-12-1"></span>**Projektorin liittäminen**

**Tietokoneen/kannettavan liittäminen**

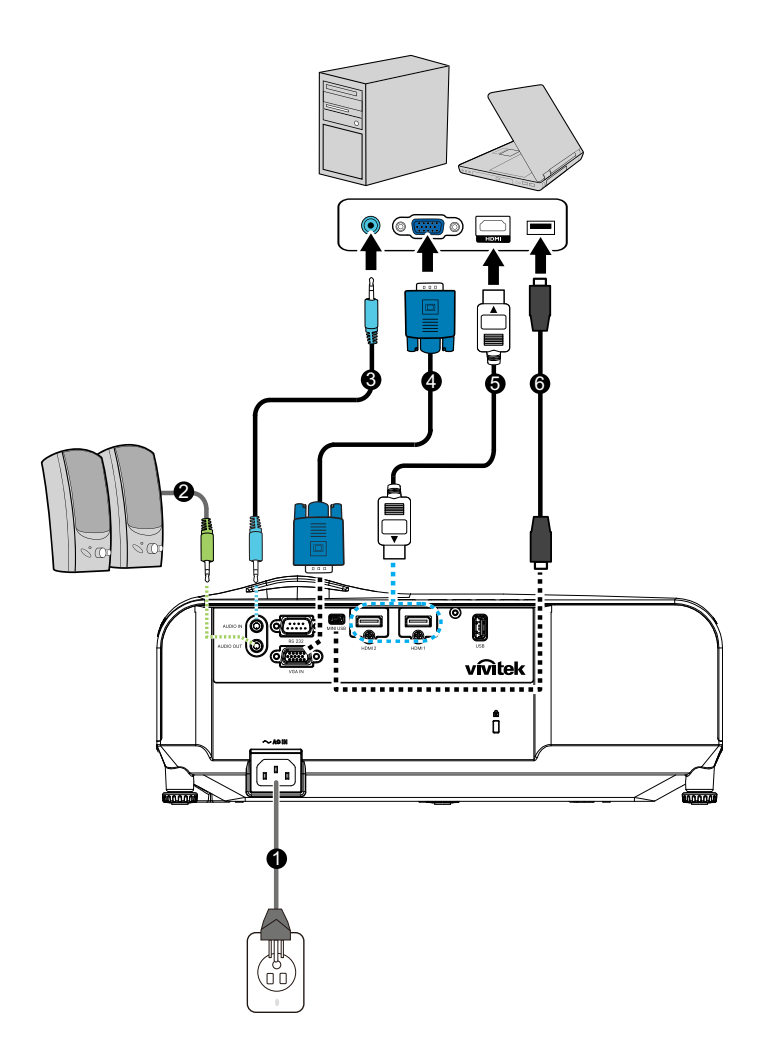

- 
- 
- 
- 1. Virtajohto 2. Audiolähtökaapeli
- 3. Audiotulokaapeli 4. VGA-kaapeli (D-Sub D-Sub)
- 5. HDMI-kaapeli 6. Mini-USB-kaapeli

### **Videolähteen liittäminen**

DVD-soitin, Blu-ray-soitin, Digiboxi, HDTV-vastaanotin

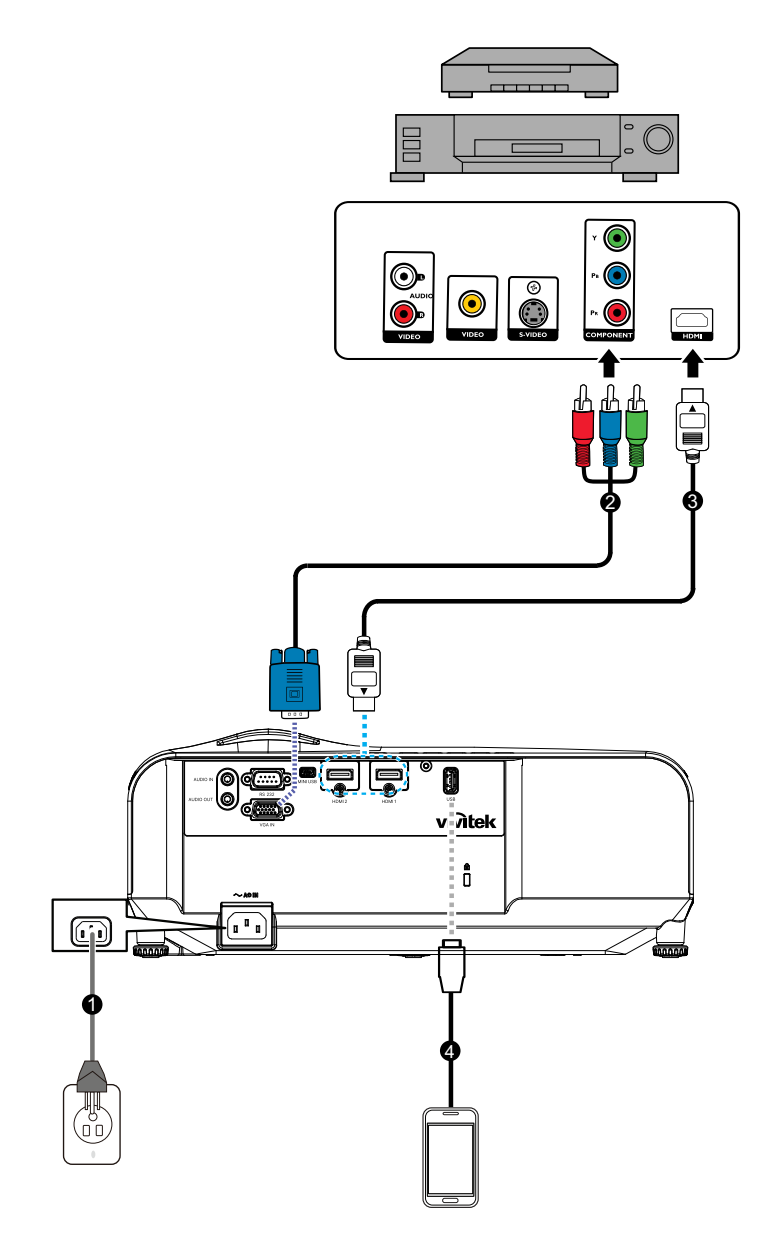

- 
- 
- 1. Virtajohto 2. 3 RCA Mini D-sub 15-nastainen kaapeli
- 3. HDMI-kaapeli 4. USB-kaapeli latauslaitetta varten

## <span id="page-14-0"></span>**Projektorin virran kytkeminen päälle/pois päältä**

### **Projektorin kytkeminen päälle:**

- 1. Liitä virtajohto ja oheislaitteiden signaalikaapelit.
- 2. Paina (I) kytkeäksesi projektorin päälle. Projektorin lämpeneminen kestää noin minuutin.
	- Jos projektori on yhä kuuma edellisestä toiminnasta, sen jäähdytystuuletin käy noin 60 sekunnin ajan ennen valon sytyttämistä.
- 3. Kytke lähteesi (tietokone, kannettava, DVD-soitin jne.) päälle.
	- Jos liität useita lähteitä projektoriin samanaikaisesti, paina **SOURCE**-painiketta valitaksesi haluamasi signaalin tai paina haluamaasi signaalinäppäintä kaukosäätimestä.
	- Jos projektori ei tunnista kelvollista signaalia, "Ei signaalia"-viesti pysyy näkyvissä näytössä.
	- Varmista, että **Automaattinen lähde**-toiminto **Lähde** -valikossa on **Päälle**, jos haluat projektorin hakevan signaalit automaattisesti.

### *Varoitus*

- *Älä koskaan katso linssiin valon palaessa. Se voi vahingoittaa silmiä.*
- *Tämä polttopiste keskittää korkeita lämpötiloja. Älä aseta mitään esinettä sen lähelle, koska se voi aiheuttaa tulipalon vaaran.*

## **Projektorin kytkeminen pois päältä:**

- 1. Paina  $\upphi$  kytkeäksesi projektorin valon pois päältä. Näyttöön tulee näkyviin "Virta pois? Paina Virta uudelleen"-viesti.
- 2. Paina uudelleen (b vahvistaaksesi.
	- Virran LED-merkkivalo alkaa vilkkua ja projektori siirtyy valmiustilaan.
	- Jos haluat kytkeä projektorin takaisin päälle, sinun on odotettava, kunnes jäähdytysjakso on suoritettu ja laite siirtynyt valmiustilaan. Kun se on valmiustilassa, paina yksinkertaisesti  $\phi$  käynnistääksesi projektorin uudelleen.
- 3. Irrota virtajohto pistorasiasta ja projektorista.
- 4. Älä käynnistä projektoria heti virran sammuttamisen jälkeen.

## <span id="page-15-0"></span>**Projektorin korkeuden säätäminen**

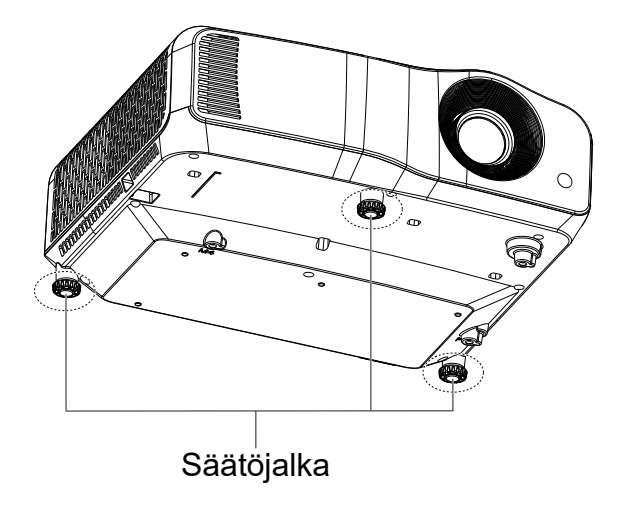

Projektori on varustettu kolmella säätöjalalla, jolla voi säätää kuvan korkeutta. Nostaaksesi tai laskeaksesi kuvaa, kierrä nostojalkaa korkeuden hienosäätämiseksi.

#### *Huomautus*

*• Välttääksesi projektorin vahingoittumisen varmista, että säätöjalka on vedetty kokonaan sisään ennen kuin asetat projektorin kantolaukkuun.*

## <span id="page-16-0"></span>**Projektorin tarkennuksen säätäminen**

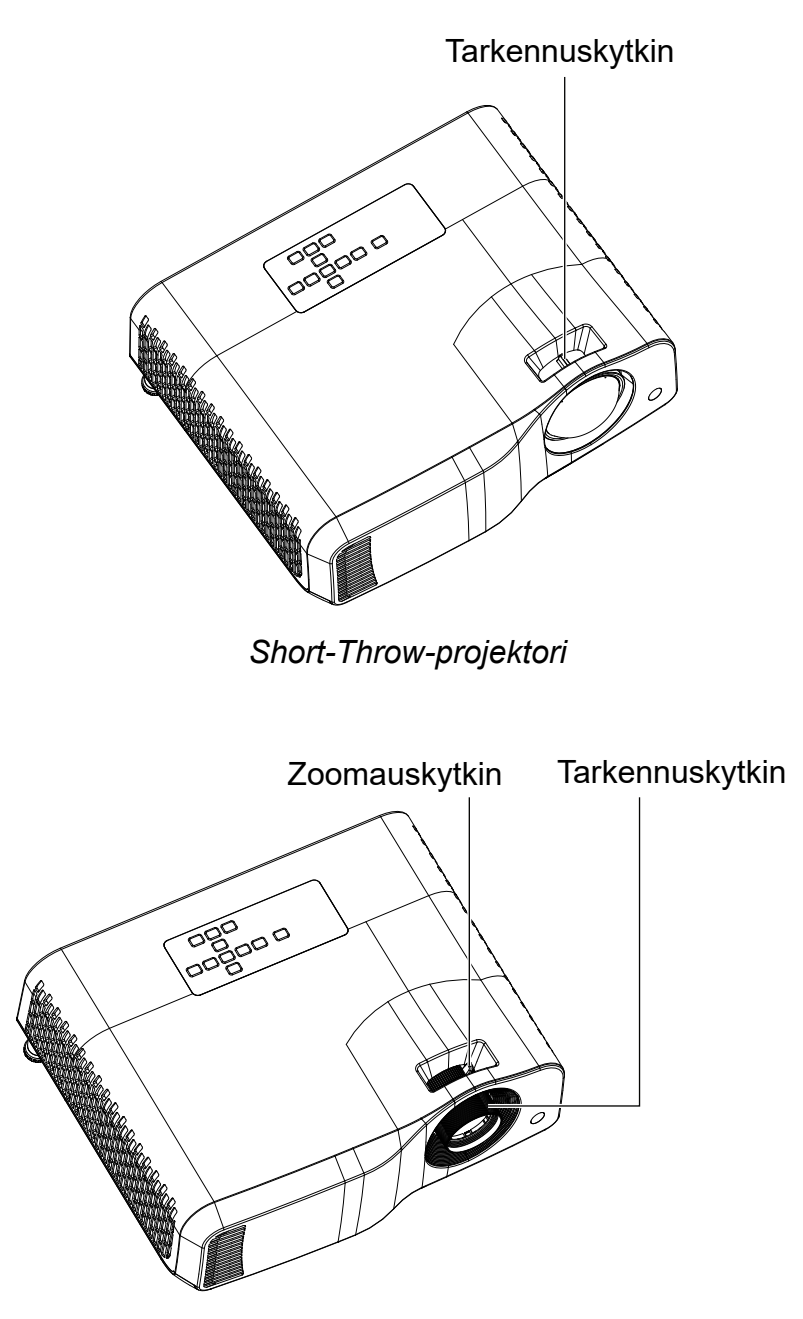

*Vakioprojektori*

Tarkentaaksesi kuvan, liu'uta tarkennuskytkintä, kunnes kuva on selkeä.

- Vakioheittosarja (WXGA): Projektori tarkentaa etäisyydellä 1,31 10,21 m (Projisointipinnasta yksikön takaosaan).
- Lyhytheittosarja (WXGA): Projektori tarkentaa etäisyydellä 0,53 1,59 m (Projisointipinnasta yksikön takaosaan).
- Vakioheittosarja (1080P): Projektori tarkentaa etäisyydellä 1,28 10,1 m (Projisointipinnasta yksikön takaosaan).
- Lyhytheittosarja (1080P): Projektori tarkentaa etäisyydellä 0,52 1,61 m (Projisointipinnasta yksikön takaosaan).

## <span id="page-17-0"></span>**Projektion kuvakoon säätäminen**

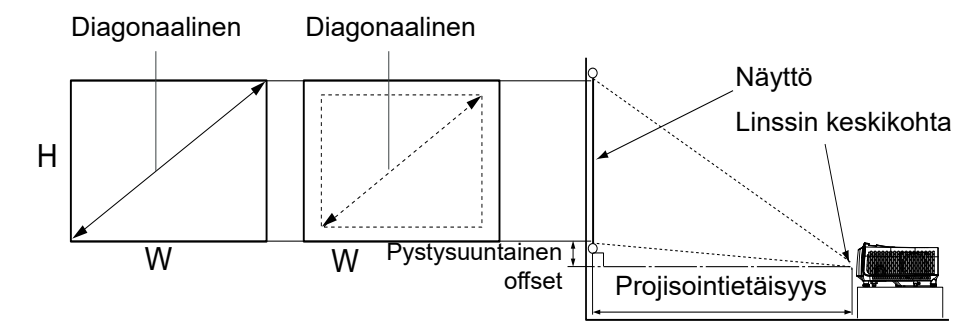

D: Projisoidun kuvan koko

K: Etäisyys lattiasta projisoidun kuvan alareunaan

#### **WXGA (Vakioheitto)**

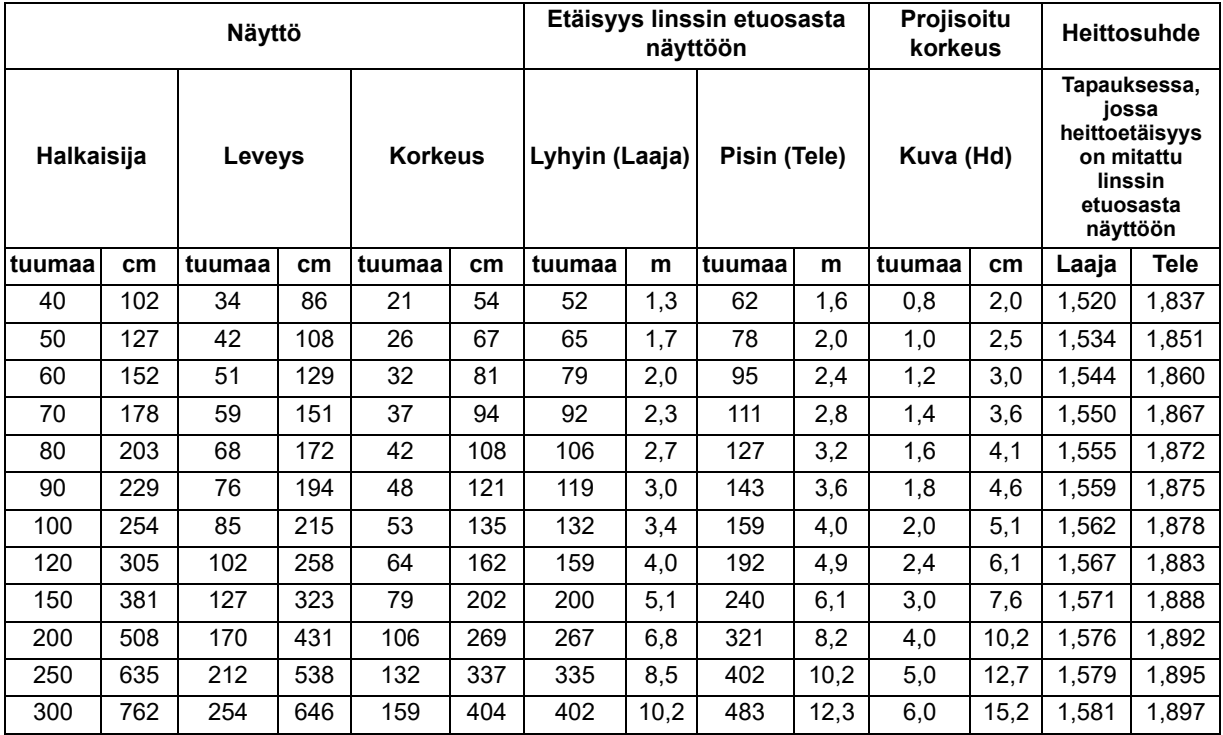

### **WXGA (Lyhyt heitto)**

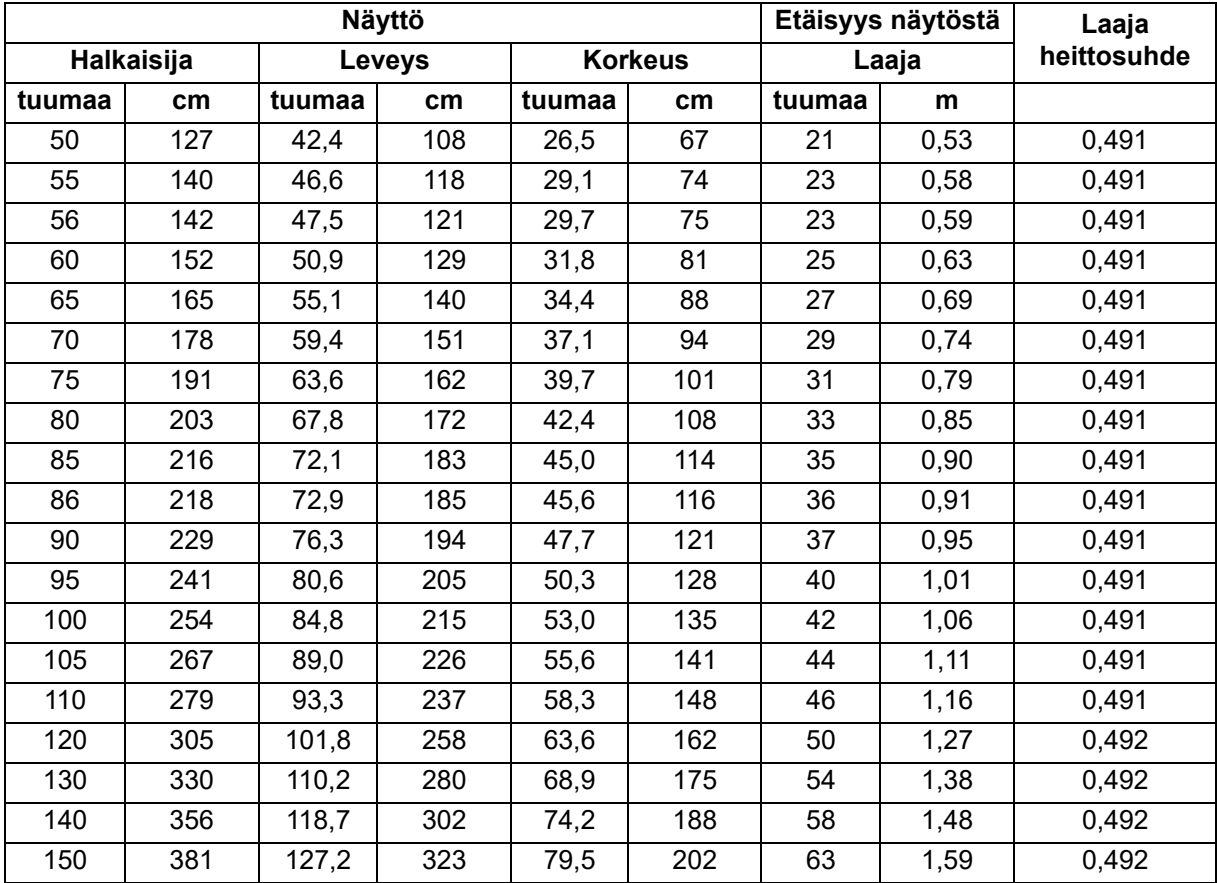

### **1080p (Vakioheitto)**

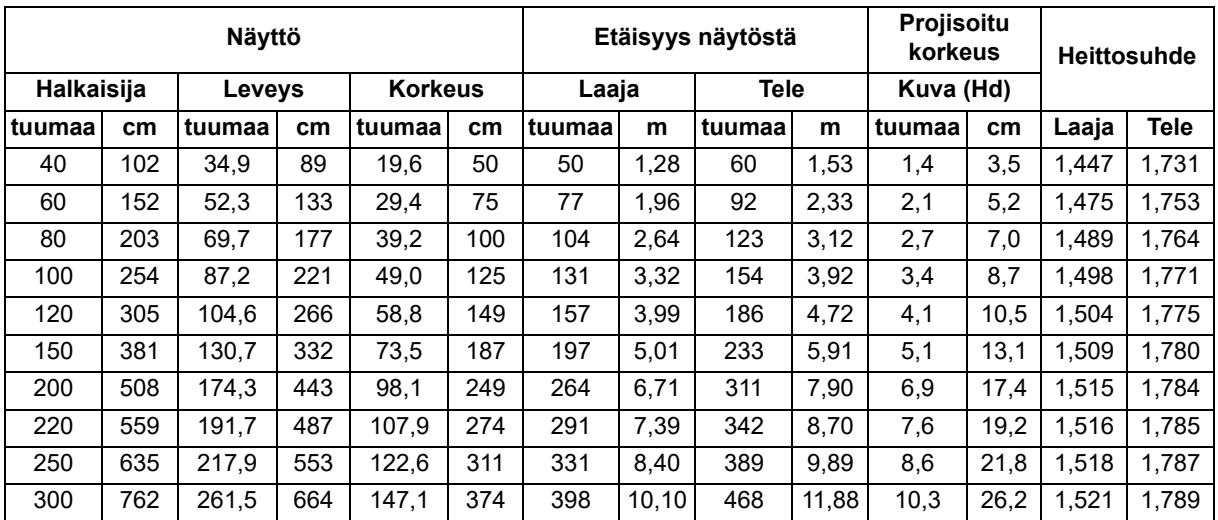

### **1080p (Lyhyt heitto)**

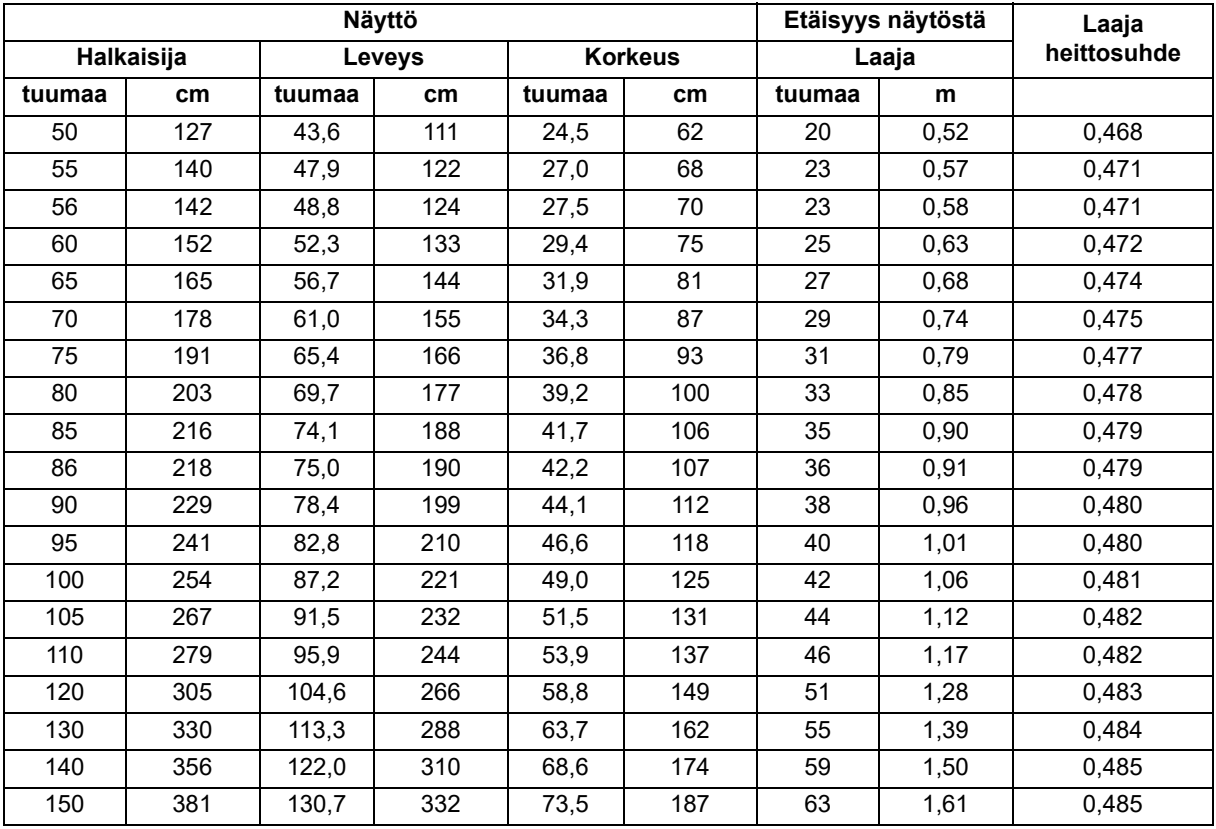

• Nämä taulukot ovat vain käyttäjän viitteeksi.

# <span id="page-20-1"></span><span id="page-20-0"></span>**Käyttäjän ohjaimet Ohjauspaneeli ja kaukosäädin Ohjauspaneeli**

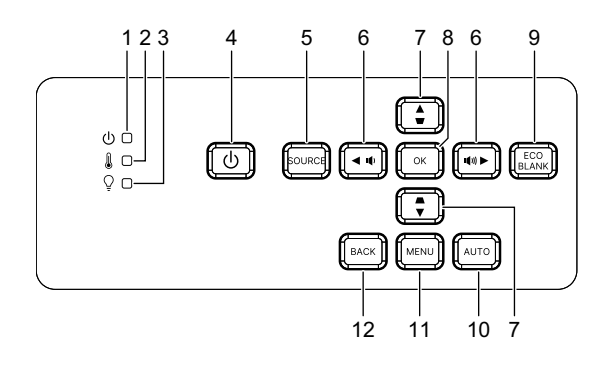

- **1. Virran LED-merkkivalo** Katso "LED-merkkivaloviestit".
- **2. Lämpötilan LED-merkkivalo** Katso "LED-merkkivaloviestit".
- **3. Valon LED-merkkivalo** Katso "LED-merkkivaloviestit".
- **4. Virta** Kytke projektori päälle tai pois.
- **5. Lähde** Näytä lähteen valintapalkki.
- **6.** / **Äänenvoimakkuuspainikkeet** Säätävät äänenvoimakkuuden tason.

#### / **Suuntavalintapainikkeet**

Valitsee halutut valikkokohteet ja tekee säätöjä.

**7.**  $\triangle/\bigtriangledown$  Trapetsipainikkeet Korjaa vääristyneet kuvat manuaalisesti, jotka johtuvat kulmikkaasta projisoinnista.

/ **Suuntavalintapainikkeet** Valitsee halutut valikkokohteet ja tekee säätöjä.

### **8. Enter**

Säätää valittua kuvaruutuvalikko (OSD) -kohdetta.

### **9. Eco**

Vaihtaa valotilan Normaalin ja ECO:n välillä.

#### **Tyhjä**

Piilota näytön kuva.

#### **10. Automaattinen**

Määrittää automaattisesti parhaat kuvien ajoitukset näytetylle kuvalle.

### **11. Valikko**

Tuo ruutunäyttövalikot esiin tai sulkee ne.

#### **12. Takaisin**

Palaa edelliseen OSD-valikkoon, poistuu ja tallentaa valikon asetukset.

## **Kaukosäädin**

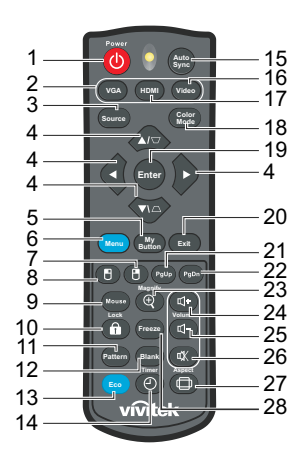

#### **1. Virta**

Kytke projektori päälle tai pois.

**2. VGA**

Näytä Tietokone-signaali.

- **3. Lähde** Näytä lähteen valintapalkki.
- **4.**  $\triangle/\bigtriangledown$  Trapetsipainikkeet Korjaa vääristyneet kuvat manuaalisesti, jotka johtuvat kulmikkaasta projisoinnista.
	- **/ / /** Neljä suuntapainiketta

Valitsee halutut valikkokohteet ja tekee säätöjä.

**5. Oma painike**

Ei toimintoa.

**6. Valikko**

Näytä ruutunäytön näyttövalikot.

- **7. (Oikea hiiri)** Ei toimintoa.
- **8. (Vasen hiiri)** Ei toimintoa.
- **9. Hiiri**

Vaihda normaalin ja hiiritilojen välillä.

- **10. (Lukko/ID Aseta)** Ei toimintoa.
- **11. Kuvio**

Näytä sisäänrakennettu testikuva.

**12. Tyhjä**

Piilota näytön kuva.

#### **13. Säästötila**

Vaihtaa valotilan Normaali- ja Eco-tilan välillä.

### 14.  $\circlearrowright$  (Ajastin)

Ei toimintoa.

### **15. Auto Sync**

Määrittää automaattisesti parhaat kuvien ajoitukset näytetylle kuvalle.

### **16. Video**

Ei toimintoa.

### **17. HDMI**

Vaihda HDMI-signaali HDMI1:n ja HDMI2:n välillä.

**18. Väritila**

Valitse kuvan asetustila.

#### **19. Enter**

Säätää valittua kuvaruutuvalikko (OSD) -kohdetta.

#### **20. Lopeta**

Palaa edelliseen OSD-valikkoon, poistuu ja tallentaa valikon asetukset.

### 21. PgUp (Sivu ylös)

Suorita sivu ylös -toiminto kun hiiritila on aktivoitu.

#### 22. PgDn (Sivu alas)

Suorita sivu alas -toiminto kun hiiritila on aktivoitu.

#### **23. (Suurenna)**

Näyttää zoomipalkin, joka suurentaa tai pienentää projisoidun kuvan kokoa.

### **24. (Äänenvoimakkuus ylös)**

Lisää äänenvoimakkuuden tasoa.

### **25. (Äänenvoimakkuus alas)**

Vähentää äänenvoimakkuuden tasoa.

#### **26.**  $\mathcal{K}$  **(Mykistys)**

Vaihtaa projektorin äänen Päälle- ja Pois-tilan välillä.

#### **27. (Kuvasuhde)**

Valitse näytön kuvasuhde.

#### **28. Pysäytys**

Pysäytä projisoitu kuva.

### **Paristojen asennus**

1. Avaa paristosuojus näytettyyn suuntaan.

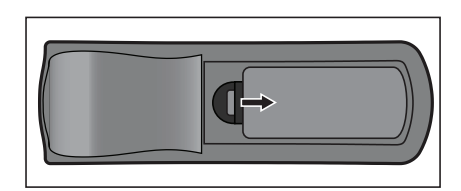

- 2. Asenna paristot lokeron sisällä olevassa kaaviossa esitetyllä tavalla.
- 3. Sulje paristokansi paikalleen.

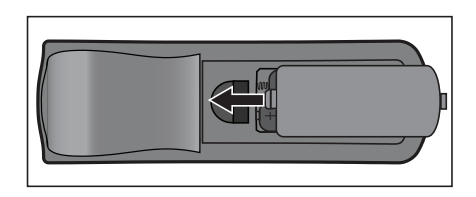

#### *Varoitus*  $\bigwedge$

- *Räjähdysvaara, mikäli paristo korvataan vääränlaisella.*
- *Hankkiudu käytetystä akusta eroon ohjeiden mukaisesti.*
- *Varmista, että plus- ja miinusnavat on kohdistettu oikein, kun asetat pariston.*

#### *Huomautus*

- *Pidä paristo poissa lasten ulottuvilta.*
- *Poista paristot kaukosäätimestä, jos et käytä sitä pitkään aikaan.*
- *Älä lataa paristoa tai altista paristoa tulelle tai vedelle.*
- *Älä hävitä käytettyä paristoa kotitalousjätteen mukana. Hävitä käytetyt paristot paikallisten määräysten mukaisesti.*
- *Räjähdyksen vaara, jos paristo vaihdetaan virheellisesti. Korvaa vain valmistajan suosittelemalla samalla tyypillä.*
- *Paristo tulee säilyttää pimeässä, viileässä ja kuivassa paikassa, ei vedessä tai veden tai tulen lähellä.*
- *Jos epäilet pariston vuotaneen, pyyhi vuoto ja vaihda uusi paristo. Jos vuotanut aine tarttuu ihoon tai vaatteisiin, huuhtele välittömästi runsaalla vedellä.*

### **Kaukosäätimen käyttö**

Osoita kaukosäätimellä infrapunavastaanottimeen ja paina painiketta.

• Projektorin käyttö edestä.

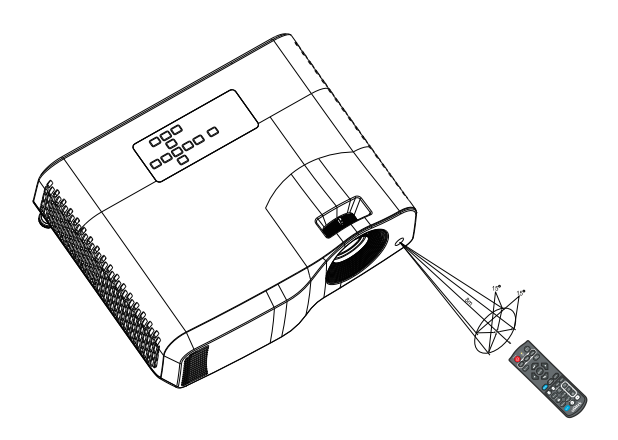

#### *Huomautus*

- *Kaukosäädin ei välttämättä toimi olosuhteissa, joissa auringonvalo tai muu voimakas valo, kuten loisteputkilamppu, hohtaa kaukosäätimen anturiin.*
- *Käytä kaukosäädintä paikasta, josta kaukosäätimen anturi on näkyvissä.*
- *Älä pudota kaukosäädintä tai täristä sitä.*
- *Älä pidä kaukosäädintä paikoissa, jotka ovat erittäin lämpimiä tai kosteita.*
- *Älä kastele kaukosäädintä tai aseta märkiä esineitä sen päälle.*
- *Älä pura kaukosäädintä.*

## <span id="page-26-0"></span>**Projektorin lukitseminen**

### **Salasanan asetus**

- 1. Avaa OSD-valikko ja siirry **Asetukset 2** > **Edistynyt** > **Turvallisuus-asetukset** valikkoon. Paina **Enter**. **Turvallisuus-asetukset**-Sivu tulee näkyviin.
- 2. Korosta **Muuta salasana** ja paina **Enter**.
- 3. Salasanan mukaan, jonka haluat asettaa, paina nuolinäppäimiä antaaksesi kuusi numeroa salasanalle.
- 4. Vahvista uusi salasana syöttämällä uuden salasanan uudestaan.
- 5. Siirry takaisin **Asetukset 2** > **Edistynyt** > **Turvallisuus-asetukset** > **Käynnistyslukko**-valikkoon ja paina **Enter**. Sinua pyydetään syöttämään salasana. Kun salasana on asetettu, OSD-valikko palaa kohtaan **Käynnistyslukko**. Valitse **Päälle** painamalla ◀/▶.
- 6. Poistuaksesi OSD-valikosta, paina **Valikko/Lopeta**.

### **Salasanan palautustoimintoon siirtyminen**

Jos salasanatoiminto aktivoidaan, sinua pyydetään syöttämään kuusinumeroisen salasanan joka kerta käynnistäessäsi projektorin.

- 1. Jos syötät salasanan väärin 5 kertaa peräkkäin, projektori näyttää koodatun numeron näytöllä, kun painat automaattinen-painiketta 3–5 sekuntia.
- 2. Kirjoita ylös numero ja sammuta projektori.
- 3. Hae apua paikallisesta huoltokeskuksesta purkaaksesi numeron koodauksen. Sinulta voidaan kysyä todistetta hankinta-asiakirjoista varmistaaksesi, että olet projektorin valtuutettu käyttäjä.

### **Salasanan muuttaminen**

- 1. Avaa OSD-valikko, siirry **Asetukset 2** > **Edistynyt** > **Turvallisuus-asetukset** > **Muuta salasana**-valikkoon ja paina **Enter**.
- 2. Syötä vanha salasana.
	- Jos salasana on oikea, toinen **"SYÖTÄ UUSI SALASANA"**-viesti tulee näkyviin.
	- Jos salasana on väärä, salasanan virheviesti tulee näkyviin, ja **"SYÖTÄ NYKYINEN SALASANA"**-viesti tulee näkyviin uudelleen kokeiltavaksi. Voit painaa **Valikko/Lopeta** peruaksesi muutoksen tai kokeillaksesi toista salasanaa.
- 3. Anna uusi salasana.
- 4. Vahvista uusi salasana syöttämällä uuden salasanan uudestaan.
- 5. Olet onnistuneesti kiinnittänyt uuden salasanan projektoriin. Muista syöttää uusi salasana, kun projektori seuraavan kerran käynnistetään.
- 6. Poistuaksesi OSD-valikosta, paina **Valikko/Lopeta**.

### 27

## **Salasanatoiminnon poisto käytöstä**

Ottaaksesi salasanasuojauksen pois käytöstä, siirry takaisin **Asetukset 2** > **Edistynyt** > **Turvallisuus-asetukset > Käynnistyslukko** -valikkoon ja paina **Enter.** Sinua pyydetään syöttämään salasana. Kun salasana on asetettu, OSD-valikko palaa kohtaan **Käynnistyslukko**. Valitse **Pois** painamalla / . Poistuaksesi OSDvalikosta, paina **Valikko/Lopeta**.

## <span id="page-27-0"></span>**Ohjauspainikkeiden lukitseminen**

Projektorin hallintanäppäimien ollessa lukittuina voit estää projektorin asetusten vaihtumista vahingossa (esim. lapset). Kun **Paneelin Näppäinlukko** on **Päälle**tilassa, mitkään projektorin ohjauspainikkeet eivät toimi, paitsi  $\circ$  Virta.

1. Paina kaukosäätimen **n** Lukko-painiketta 3 sekuntia. Paina kaukosäätimen Lukko-painiketta, vahvistusviesti **"Haluatko varmasti lukita paneelin näppäimet?"** tulee näkyviin. Valitse**Kyllä**vahvistaaksesi.

Paneelin näppäinlukon vapauttaminen:

- 1. Paina suoraan kaukosäätimen **a**-lukkopainiketta. *Paneelinäppäinten lukitus on avattu.*
- *Tärkeää*
	- *Jos painat Power laittaaksesi projektorin pois päältä ilman, että otat paneelin näppäinten lukituksen pois käytöstä, projektori on edelleen lukitussa tilassa seuraavan kerran, kun se laitetaan päälle.*
	- *Kaukosäätimen näppäimet ovat edelleen toiminnallisia, kun paneelin näppäinten lukitus on otettu käyttöön.*

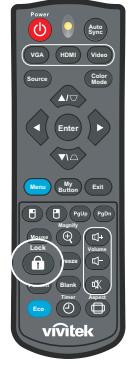

## <span id="page-28-0"></span>**Projektorin käyttö valmiustilassa**

Jotkut projektorin toiminnot ovat käytettävissä valmiustilassa (Liitetty verkkovirtaan, mutta ei kytketty päälle). Käyttääksesi näitä toimintoja, varmista, että olet kytkenyt vastaavat valikot päälle kohdassa **Lähde** > **Valmiusasetukset**, ja että kaapeliliitännät on tehty oikein. Katso liitäntämenetelmät luvusta ["Asennus" sivulla 12](#page-12-0).

### **Aktiivinen audiolähtö**

**Päälle**-Valinta lähettää audiosignaalia, kun **AUDIO IN** -liitäntä liitetty oikein oikeaan laitteeseen.

### **LAN-ohjaus**

**Päälle**-Valinta antaa projektorin tarjota verkkotoiminnon, kun se on valmiustilassa. Ks. lisätietoja ["Verkko-ominaisuuksien käyttö \(Vain DH2661Z- ja DH2361Z-ST-mallit\)"](#page-42-0)  [sivulla 42.](#page-42-0)

## <span id="page-28-1"></span>**Äänen säätäminen**

Alla kuvatut äänen säädöt vaikuttavat projektorin kaiuttimeen. Varmista, että olet tehnyt oikean liitännän projektorin audiotulo/-lähtöliitäntöihin. Katso lisätietoja luvusta ["Asennus" sivulla 12](#page-12-0).

### **Äänen mykistäminen**

- 1. Avaa OSD-valikko ja siirry **Asetukset 2** > **Ääniasetus** > **Mykistä** -valikkoon.
- 2. Paina (/ ▶ valitaksesi Päälle.
- **•** Jos saatavilla, voit painaa kaukosäätimen  $\vec{u}$ / -painiketta vaihdellaksesi projektorin ääntä *päälle ja pois.*

## **Äänitason säätäminen**

- 1. Avaa OSD-valikko ja siirry **Asetukset 2** > **Ääniasetus** > **Äänenvoimakkuus** valikkoon.
- 2. Paina  $\blacktriangleleft / \blacktriangleright$  valitaksesi halutun äänen tason.
- *Jos käytettävissä, voit painaa kaukosäätimen tai -painiketta säätääksesi projektorin äänen tasoa.*

### **Käynnistä/Sammuta -soittoääni-Ominaisuuden kytkeminen pois päältä**

- 1. Avaa OSD-valikko ja siirry *Asetukset 2* > *Ääniasetus* > **Käynnistä/Sammuta soittoääni** -valikkoon.
- 2. Paina **→ / ▶** valitaksesi **Pois**.
- *Ainoa tapa muuttaa kohdetta Käynnistä/Sammuta -soittoääni on asettaa se tilaan Päälle tai Pois tässä. Äänen mykistys tai äänitason muuttaminen eivät vaikuta kohteeseen Käynnistä/ Sammuta -soittoääni.*

## <span id="page-29-0"></span>**OSD-valikot**

Projektorissa on monikielinen näyttövalikko, jonka avulla voit säätää kuvia ja muuttaa useita asetuksia.

## **Käyttö**

- 1. Paina **Valikko** avataksesi OSD-valikon.
- 2. Kun OSD on näkyvissä, voit valita minkä tahansa päävalikkokohteen painamalla  $\blacktriangleleft$  /  $\blacktriangleright$  .
- 3. Kun olet valinnut halutun päävalikon kohdan, voit siirtyä alivalikkoon ominaisuuden asettamista varten painamalla  $\blacktriangledown$ -painiketta.
- 4. Käytä ▲/▼-painiketta valitaksesi halutun kohdan ja säädä asetuksia ◀/▶painikkeilla.
- 5. Paina **Valikko**, näyttö palaa päävalikkoon tai siirtyy takaisin valikon ylätasolle.
- 6. Paina **Valikko** tai **Lopeta** poistuaksesi ja tallentaaksesi asetukset.

### <span id="page-30-0"></span>**Valikkopuu**

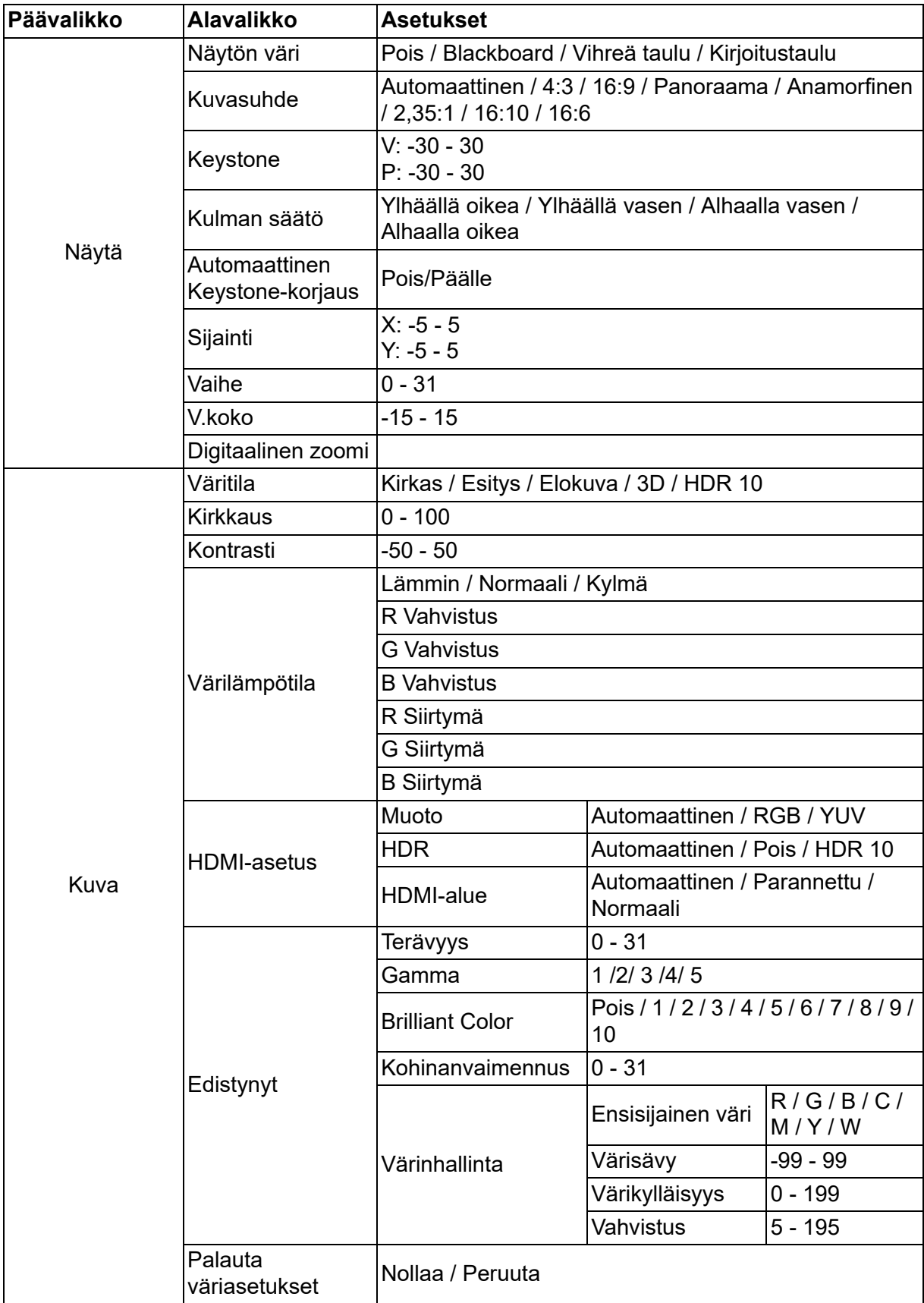

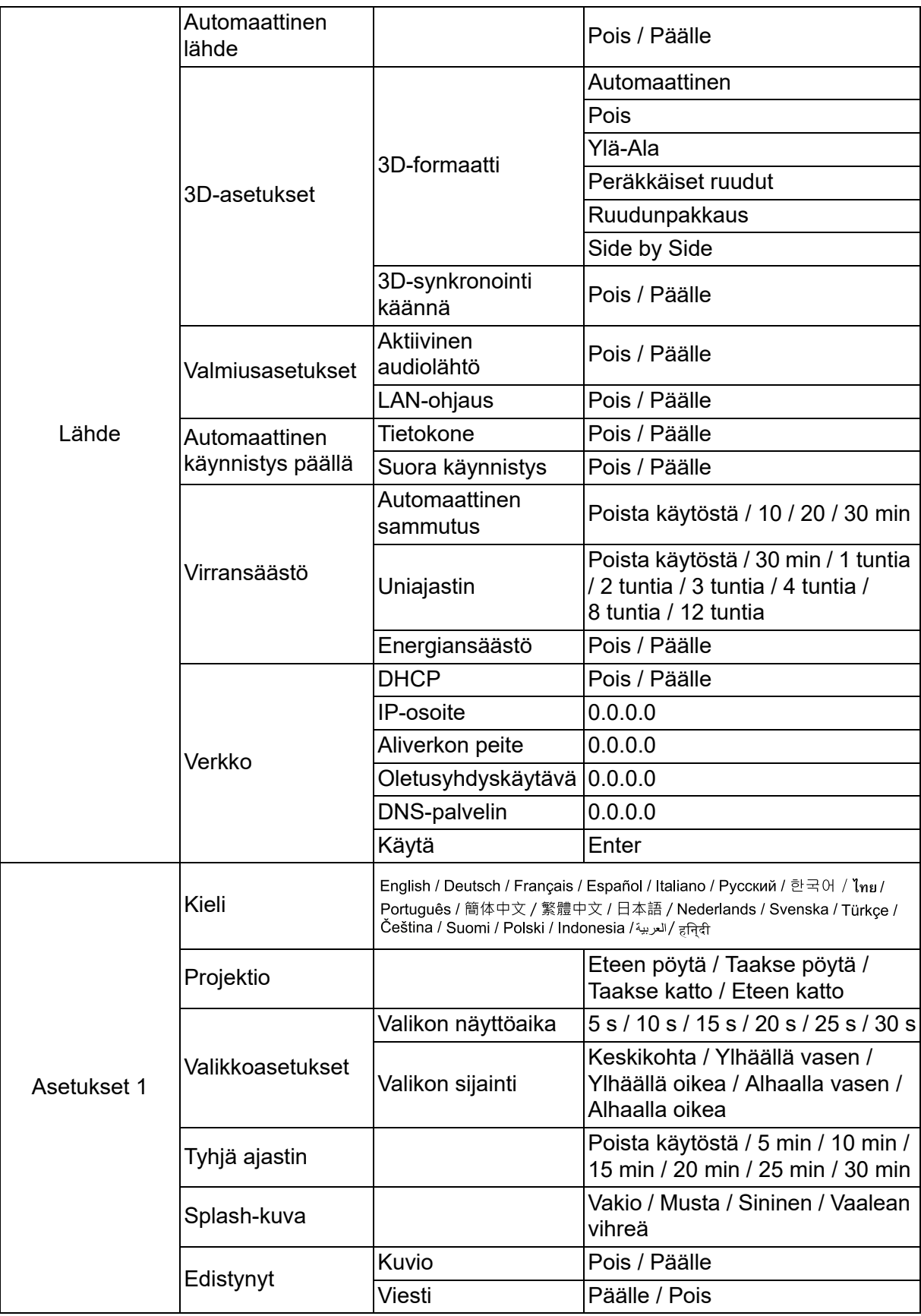

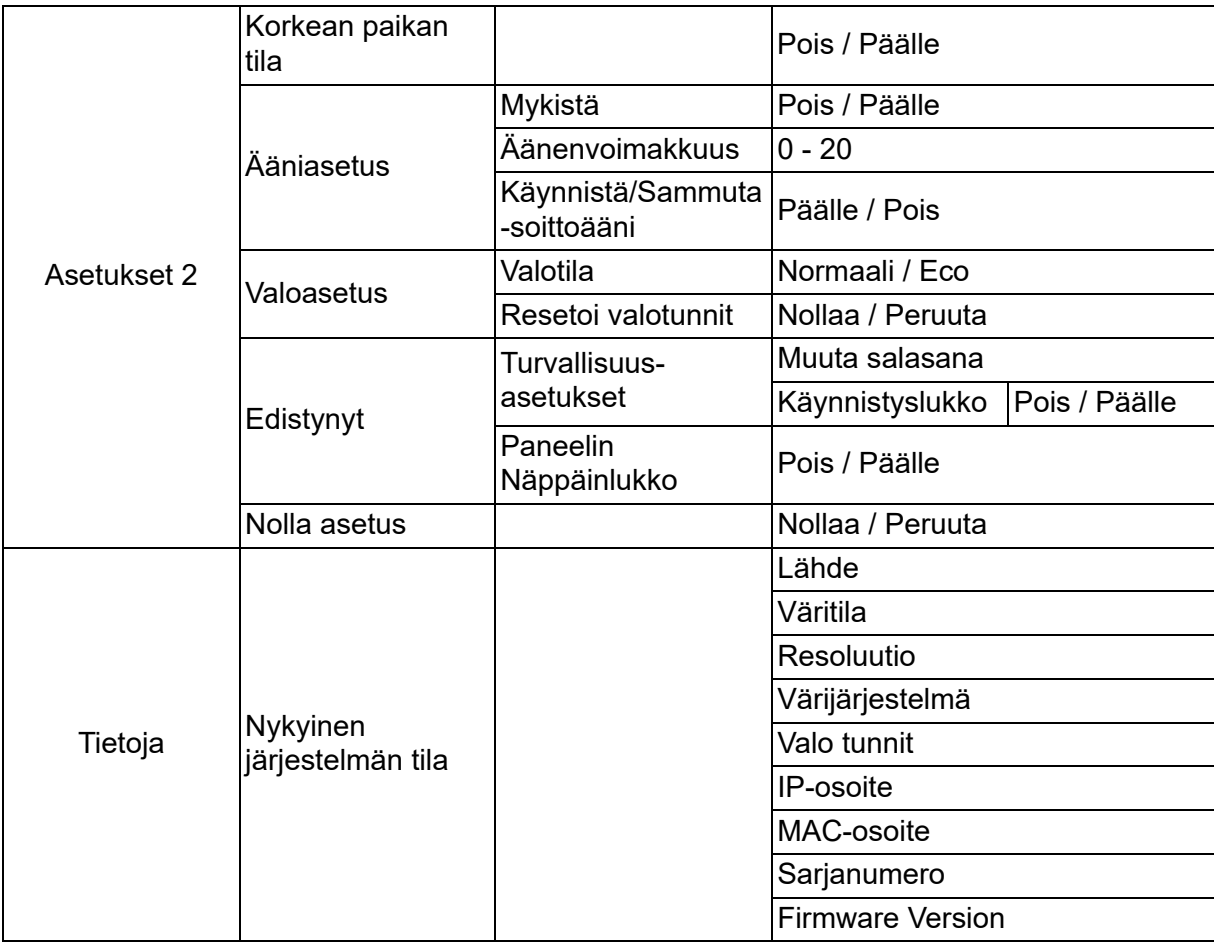

## **Näytä**

### **Näytön väri**

Näytön väri -ominaisuus voi auttaa projisoidun kuvan korjaamisessa värierojen estämiseksi lähteen ja projisoitujen kuvien välillä.

Valittavana on useita esikalibroituja värejä: Kirjoitustaulu, Vihreä taulu ja Blackboard.

### **Kuvasuhde**

Valitse, kuinka kuva sovitetaan ruudulle:

• Automaattinen:

Asettaa kuvan sopimaan suhteellisesti projektorin alkuperäiseen resoluutioon sen vaakasuorassa tai pystysuorassa leveydessä. Voit käyttää näyttöä optimaalisesti muuttamatta lähdekuvan kuvasuhdetta.

 $\cdot$  4:3:

Skaalaa kuvan niin, että se näytetään keskellä näytössä, jonka kuvasuhde on 4:3, koska se näyttää ne ilman kuvasuhteen muutosta.

• 16:9:

Skaalaa kuvan niin, että se näytetään keskellä näytössä, jonka kuvasuhde on 16:9, koska se näyttää ne ilman kuvasuhteen muutosta.

• Panoraama

Skaalaa 4:3-kuvan pysty- ja vaakasuunnassa epälineaarisesti, niin että se täyttää koko näytön.

• Anamorfinen:

Skaalaa 2.35:1-kuvasuhteen kuvaan niin, että se täyttää koko näytön.

 $\cdot$  2,35:1

Skaalaa kuvan niin, että se näytetään keskellä näytössä, jonka kuvasuhde on 2,35:1 ilman kuvasuhteen muutosta.

 $• 16:10$ 

Skaalaa kuvan niin, että se näytetään keskellä näytössä, jonka kuvasuhde on 16:10, koska se näyttää ne ilman kuvasuhteen muutosta.

• 16:6:

Skaalaa kuvan niin, että se näytetään keskellä näytössä, jonka kuvasuhde on 16:6, koska se näyttää ne ilman kuvasuhteen muutosta.

### **Keystone**

Korjaa manuaalisesti projektion kulman aiheuttamaa vääristymistä. Paina projektorin tai kaukosäätimen **Trapetsikorjaus** △/▽ -painiketta näyttääksesi Trapetsikorjaussivun.

Paina  $\triangle$  korjataksesi trapetsivääristymän kuvan yläosassa. Paina  $\bigtriangledown$  korjataksesi trapetsivääristymän kuvan alaosassa.

### **Kulman säätö**

Säädä manuaalisesti kuvan neljä kulmaa asettamalla vaaka- ja pystyarvot.

- 1. Paina / / / valitaksesi yhden tai neljä kulmaa ja paina **Enter**.
- 2. Paina ▲/▼ säätääksesi pystyarvoja.
- 3. Paina (→ säätääksesi vaaka-arvoja.

### **Automaattinen Keystone-korjaus**

Korjaa automaattisesti kulmassa projisoinnista johtuvia vääristyneitä kuvia.

### **Sijainti**

Näyttää paikansäätösivun. Tämä toiminto on käytettävissä vain, kun PC-tyypin tulosignaali on valittu.

### **Vaihe**

Säätää kellon vaihetta kuvan vääristymän vähentämiseksi. Tämä toiminto on käytettävissä vain, kun PC-tyypin tulosignaali on valittu.

### **V.koko**

Säätää kuvan vaakaleveyttä. Tämä toiminto on käytettävissä vain, kun PC-tyypin tulosignaali on valittu.

### **Digitaalinen zoomi**

Kaukosäätimen käyttö

- 1. Paina kaukosäätimen  $\oplus$ -painiketta näyttääksesi zoomauspalkin.
- 2. Paina ▲/▶ suurentaaksesi kuvan haluttuun kokoon.
- 3. Paina ▲ -painikkeita toistuvasti suurentaaksesi kuvan haluttuun kokoon.
- 4. Navigoidaksesi kuvassa, paina **Enter** vaihtaaksesi panorointitilaan ja paina suuntanuolia ( $\blacktriangle$ ,  $\blacktriangledown$ ,  $\blacktriangleleft$ ,  $\blacktriangleright$ ) navigoidaksesi kuvassa.
- 5. Pienentääksesi kuvan kokoa, paina **Enter** vaihtaaksesi takaisin Lähennys/ Loitonnus-toimintaan ja paina **Auto Sync** palauttaaksesi kuvan sen alkuperäiseen kokoon. Voit painaa myös toistuvasti ▼-painikkeita, kunnes se on palautettu alkuperäiseen kokoonsa.

OSD-valikon käyttäminen

- 1. Paina **Valikko** ja valitse sitten **Näytä**-valikko.
- 2. Paina ▼ valitaksesi Digitaalinen zoomi ja paina Enter. Zoomauspalkki tulee näkyviin.
- 3. Toista yllä olevan Kaukosäätimen käyttö -osan vaiheet 3-5.

## **Kuva**

### **Väritila**

Erilaisille kuvatyypeille on valmiiksi asetettuja optimoituja asetuksia.

- Kirkas: Maksimoi projisoidun kuvan kirkkauden. Tämä tila sopii ympäristöihin, joissa vaaditaan erityisen korkeaa kirkkautta.
- Esitys: Suunniteltu päivänvalossa pidettäville esityksille tietokoneen ja kannettavan värejä vastaavaksi.
- Elokuva: Vaihtaa korkean kirkkaussuorituskyvyn ja tarkan värisuorituskyvyn välillä.
- 3D: Optimoidut asetukset kolmiulotteisen/stereofonisenkuvan katsomiseen.
- HDR 10: Optimoidut asetukset HDR (High Dynamic Range) -kuvan katsomiseen.

### **Kirkkaus**

Kirkasta tai tummenna kuvaa.

### **Kontrasti**

Asettaa eron vaaleiden ja tummien alueiden välillä.

### **Värilämpötila**

Asettaa värilämpötilan vaihtoehdoista Lämmin, Normaali ja Viileä.

- Lämmin: Saa kuvat näyttämään punertavan valkoisilta.
- Normaali: Säilyttää normaalit värit valkoiselle.
- Kylmä: Korkeimmalla värilämpötilalla Viileä saa kuvan vaikuttamaan enemmän sinisen valkoisina kuin muut asetukset.
- R Vahvistus/G Vahvistus/B Vahvistus: Säätää Punaisen, Vihreän ja Sinisen kontrastitasot.
- R Siirtymä/G Siirtymä/B Siirtymä: Säätää Punaisen, Vihreän ja Sinisen kirkkaustasot.

### **HDMI-asetus**

### **Muoto**

Valitsee asianmukaisen HDMI-ajoituksen.

### *Huomautus*

*• Tämä toiminto on käytettävissä vain, kun HDMI-tuloportti on käytössä.*

### **HDR**

- Automaattinen: Aktivoi automaattisesti HDR-toiminnon.
- Pois: Ottaa HDR-toiminnon pois käytöstä.
- Päälle: Ottaa HDR-toiminnon käyttöön.

### **HDMI-alue**

- Automaattinen: Valitsee automaattisesti HDMI-lähtösignaalin alueen.
- Parannettu : HDMI-lähtösignaalialue on 0–255.
- Normaali: HDMI-lähtösignaalialue on 16–235.

### **Edistynyt**

### **Terävyys**

Säätää kuvan sen saamiseksi näyttämään terävämmältä tai pehmeämmältä.

### **Gamma**

Vaikuttaa tummiin maisemiin. Suuremmalla gamma-arvolla tumma maisema näyttää kirkkaammalta.

#### **Brilliant Color**

Tämä säädettävä kohde hyödyntää uuttaa värinkäsittelyalgoritmia ja järjestelmätasonparannuksia mahdollistaakseen korkeamman kirkkauden samalla kuvissa luonnonmukaiset, eloisammat värit tarjoten. Alue on "1"- "10". Jos pidät voimakkaammin korostettua kuvaa parempana, säädä kohti maksimiasetusta. Tasaisempaa, luonnollisempaa kuvaa varten, säädä kohti minimiasetusta.

#### **Kohinanvaimennus**

Tämä toiminto vähentää erilaisten mediasoittimien aiheuttamaa sähköistä kuvakohinaa. Mitä suurempi asetus, sen vähemmän kohinaa.

#### **Värinhallinta**

Värinhallinta Tarjoaa säädettäväksi seitsemän (R/G/B/C/M/Y/W) -värisarjaa. Kunkin värin valitessasi voit säätää yksilöllisesti sen sävyä, värikylläisyyttä ja lisäystä tarpeesi mukaan.

### **Palauta väriasetukset**

Nollaa nykyisen tulolähteen Väritila-asetukset oletusarvoihin.

## **Lähde**

### **Automaattinen lähde**

Hakee automaattisesti kaikki tulolähteet, jos toiminto on OSD-valikossa Päällä-tilassa. Toiminto pysäyttää signaalin automaattisen hakuprosessin ja kiinnittää haluamasi signaalilähteen, kun käännät Automaattinen lähde -valinnan pois päältä.

### **3D-asetukset**

Tämän projektorin ominaisuutena on 3D-toiminto, mikä mahdollistaa sinulle nauttimisen 3D-elokuvista, videoista, ja urheilutapahtumista realistisemmalla tavalla esittämällä kuvien syvyyden.

Sinun tarvitsee pitää 3D-laseja 3D-kuvien näkemiseksi.

#### **3D-formaatti**

Jos projektori ei pysty tunnistamaan 3D-muotoa, paina  $\triangle$ / $\blacktriangledown$  valitaksesi 3D-muodon.

#### **3D-synkronointi käännä**

Kun havaitset kuvasyvyyden kääntymisen, ota käyttöön tämä toiminto ongelman korjaamiseksi.

### **Valmiusasetukset**

#### **Aktiivinen audiolähtö**

Aseta toimiiko audiolähtötoiminto, kun projektori on valmiustilassa (virta katkaistu mutta liitettynä virtalähteeseen). Kun valitaan **Päälle**, **AUDIO IN** lähetetään. **AUDIO OUT** -portti on myös aktiivinen (Tukee signaalin audiota vain ennen sammuttamista). Kun valitaan **Pois**, virrankulutus on alle 0,5 W. Kun valitaan **Pois**, sekä **AUDIO IN** että **AUDIO OUT** ovat **Pois**.

### **LAN-ohjaus**

Aseta toimiiko verkkotoiminto, kun projektori on valmiustilassa (virta katkaistu, mutta liitettynä virtalähteeseen).

### *Huomautus*

*• Alle 0,5 W:n virrankulutus, kun LAN-ohjaus on kytketty Pois.*

### **Automaattinen käynnistys päällä**

#### **Tietokone**

Kun valitaan **Päälle** projektori käynnistyy automaattisesti, kun Tietokone-signaali on tunnistettu.

#### **Suora käynnistys**

Kun valitaan **Päälle**, projektori käynnistyy automaattisesti, kun virtajohto on liitetty ja virransyöttö on päällä.

### **Virransäästö**

### **Automaattinen sammutus**

Projektori laskee projektorin virtaa, jos tulolähdettä ei ole tunnistettu 5 minuuttiin, lampun tarpeettoman käyttöiän tuhlaamisen estämiseksi. Voit lisäksi päättää, haluatko projektorin sammuvan automaattisesti asetetun ajan kuluttua.

Kun **Poista käytöstä** on valittu, projektorin virta vähenee 30 %:iin, kun signaalia ei ole tunnistettu 5 minuuttiin.

Jos valitset **10 min**, **20 min** tai **30 min**, projektorin virta vähenee 30 %:iin, kun signaalia ei ole tunnistettu 5 minuuttiin. Ja kun **10 min**, **20 min** tai **30 min** on kulunut, projektori sammuu automaattisesti.

### **Uniajastin**

Tämä toiminto antaa projektorin sammua automaattisesti asetetun ajan kuluttua lamppukeston tarpeettoman tuhlaamisen estämiseksi.

#### **Energiansäästö**

**Päälle** -valinnan valitseminen aktivoi tämän toiminnon.

### **Verkko**

Mahdollistaa langallisten LAN-asetusten konfiguroinnin. Katso sivu [42.](#page-42-0)

- DHCP:
	- Kun valitset "DHCP päällä", "IP-osoite", "Aliverkon peite", "Oletusyhdyskäytävä" ja "DNS-palvelin" näkyvät himmennettyinä.
	- Kun valitset "Staattinen IP", "IP-osoite", "Aliverkon peite", "Oletusyhdyskäytävä" ja "DNS-palvelin" ovat käytettävissä.
- IP-osoite: Numeerinen osoite verkkotietokoneiden tunnistamiseen.
	- IP-osoite on numero, joka tunnistaa tämän projektorin verkossa. Sinulla ei voi olla kahta laitetta, joilla on sama IP-osoite samassa verkossa.
	- IP-osoite "0.0.0.0" on kielletty.
- Aliverkon peite: Numeerinen arvo, joka määrittää jaetun verkon (tai aliverkon) verkko-osoitteessa käytettävien bittien lukumäärän IP-osoitteessa.
	- Aliverkon peite "0.0.0.0" on kielletty.
- Oletusyhdyskäytävä: Palvelin (tai reititin), jolla voi kommunikoida verkoissa (aliverkoissa), jotka on jaettu Aliverkon peitteellä.
- DNS-palvelin: Aseta DNS-palvelimen osoite, kun DHCP on poistettu käytöstä.
- Käytä: Tallenna ja suorita langallinen LAN -asetukset.

## **Asetukset 1**

### **Kieli**

Valitse näyttövalikossa käytettävä kieli.

### **Projektio**

Säädä kuva vastaamaan projektorin suuntausta: ylöspäin tai alaspäin, näytön edestä tai takaa. Käännä tai kierrä kuvaa vastaavasti.

### **Valikkoasetukset**

#### **Valikon näyttöaika**

OSD-näyttövalikon aikakatkaisun aika (toimettomana olevia sekunteja).

### **Valikon sijainti**

Valitse valikon sijainti näytöllä.

### **Tyhjä ajastin**

Asettaa kuvan tyhjänä oloajan, kun Tyhjä-ajastinominaisuus on aktivoitu, kun aika on kulunut, kuva palaa näyttöön.

### **Splash-kuva**

Mahdollistaa valinnan mikä logonäyttö tulee näyttöön projektorin käynnistyessä.

### **Edistynyt**

### **Kuvio**

Näytä sisäänrakennettu testikuva.

### **Viesti**

Ota viestiruutu käyttöön tai poista käytöstä näytön oikeassa alanurkassa.

## **Asetukset 2**

### **Korkean paikan tila**

Aseta tällä toiminnolla tuulettimet toimimaan täydellä nopeudella jatkuvasti, jotta projektorin riittävä jäähdytys saavutetaan suuressa korkeudessa. Jos projektoriin on asennettu suodatinkansi, varmista, että Korkean paikan tila on asetettu Päälle-tilaan.

### **Ääniasetus**

Ks. lisätietoja ["Äänen säätäminen" sivulla 28.](#page-28-1)

#### **Mykistä**

Vaientaa äänen tilapäisesti.

#### **Äänenvoimakkuus**

Säätää projektorin äänenvoimakkuuden tason.

#### **Käynnistä/Sammuta -soittoääni**

Äänen mykistys tai äänitason muuttaminen eivät vaikuta kohteeseen Käynnistä/ Sammuta -soittoääni. Ainoa tapa muuttaa kohdetta Käynnistä/Sammuta -soittoääni on asettaa se tilaan Päälle tai Pois tässä.

### **Valoasetus**

#### **Valotila**

Asettaa Valotila-ominaisuuden.

- Normaali: 100 %:n valoteho
- Eco: 80 %:n valoteho

#### **Resetoi valotunnit**

Nollaa lampputunnit 0 tunniksi.

### **Edistynyt**

#### **Turvallisuus-asetukset**

- Muuta salasana: Antaa asettaa tai muuttaa salasanan.
- Käynnistyslukko: Jos otat tämän toiminnon käyttöön, sinun on syötettävä salasana, kun seuraavan kerran kytket monitorin päälle.

Ks. lisätietoja ["Projektorin lukitseminen" sivulla 26.](#page-26-0)

#### **Paneelin Näppäinlukko**

Ottaa pois käytöstä tai käyttöön kaikki paneelinäppäintoiminnot, paitsi projektorin Virta-painikkeen. Ks. lisätietoja ["Ohjauspainikkeiden lukitseminen" sivulla 27.](#page-27-0)

### **Nolla asetus**

Palauta asetukset tehtaan asetuksiin. Seuraavat asetukset kuitenkin pysyvät: Keystone, Kieli, Projektio, Korkean paikan tila, Turvallisuus-asetukset.

## **Tietoja**

### **Lähde**

Näyttää nykyisen signaalilähteen.

### **Väritila**

Näyttää valitun tilan Väritila-valikossa.

### **Resoluutio**

Näyttää tulosignaalin alkuperäisen resoluution.

### **Värijärjestelmä**

Näyttää tulojärjestelmämuodon: RGB tai YUV.

### **Valo tunnit**

Näyttää lampun käyttötuntien määrän.

### **IP-osoite**

Näytä IP-osoite.

### **MAC-osoite**

Näytä MAC-osoite.

### **Sarjanumero**

Näytä laitteen sarjanumero.

### **Firmware Version**

Näyttää laiteohjelmistoversion.

## <span id="page-42-0"></span>**Verkko-ominaisuuksien käyttö (Vain DH2661Z- ja DH2361Z-ST-mallit)**

Voit hallita ja ohjata projektoria yhdestä tai useammasta etätietokoneesta käsin ollessasi asianmukaisesti yhteydessä samaan lähiverkkoon.

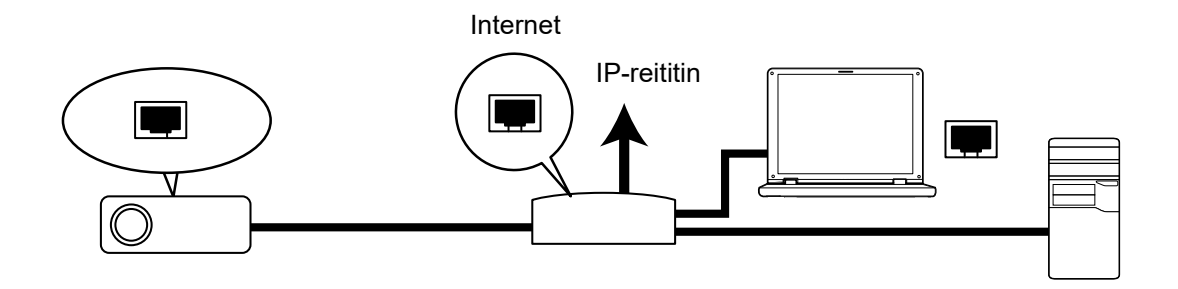

#### **Jos olet DHCP päällä -ympäristössä:**

- 1. Ota RJ45-kaapeli ja liitä toinen pää projektorin RJ45 LAN -tulojakkiin ja toinen Ethernetin tai reitittimen RJ45-porttiin. (100Mbps)
- 2. Paina **Valikko** ja siirry sitten **Lähde** > **Verkko** -valikkoon.
- 3. Varmista, että **DHCP** on **DHCP päällä** -tilassa
- 4. Paina korostaaksesi **Käytä**-valinnan ja paina **Enter**.
- 5. Odota noin 15 20 sekuntia ja mene uudelleen langallisen LANin sivulle. **IPosoite**-, **Aliverkon peite** - **Oletusyhdyskäytävä** ja **DNS-palvelin**-asetukset näkyvät näytössä. Kirjoita muistiin IP-osoite, joka näkyy **IP-osoite**-rivillä.

#### *Tärkeää*

- *Jos IP-osoite ei näy vieläkään, ota yhteyttä verkon järjestelmänvalvojaan.*
- *Jos RJ45-kaapeleita ei ole liitetty oikein, IP-osoite-, Aliverkon peite -, Oletusyhdyskäytävä- ja DNS-palvelin-asetuksina näkyy 0.0.0.0. Varmista, että kaapelit on liitetty oikein ja suorita yllä esitetyt toimenpiteet uudelleen.*
- *Jos haluat liittää projektoriin sen ollessa valmiustilassa, varmista, että olet valinnut RJ45:n ja hakenut IP-osoite-, Aliverkon peite-, Oletusyhdyskäytävä- ja DNS-palvelintiedot projektorin ollessa päällä.*

#### **Jos olet Staattinen IP -ympäristössä:**

- 1. Toista yllä olevat vaiheet 1–2.
- 2. Varmista, että **DHCP** on **Staattinen IP** -tilassa
- 3. Ota yhteyttä ITS-järjestelmänvalvojaan saadaksesi **IP-osoite**-, **Aliverkon peite** -, **Oletusyhdyskäytävä**- ja **DNS-palvelin**-asetukset.
- 4. Paina valitaksesi muokattavan kohteen ja paina **Enter**.
- 5. Paina (→ siirtääksesi kohdistinta ja syöttääksesi arvon.
- 6. Tallentaaksesi asetukset, paina **Enter**. Jollet halua tallentaa asetuksia, paina **Lopeta**.
- 7. Paina korostaaksesi **Käytä**-valinnan ja paina **Enter**.

#### *Tärkeää*

- *Jos RJ45-kaapeleita ei ole liitetty oikein, IP-osoite-, Aliverkon peite -, Oletusyhdyskäytävä- ja DNS-palvelin-asetuksina näkyy 0.0.0.0. Varmista, että kaapelit on liitetty oikein ja suorita yllä esitetyt toimenpiteet uudelleen.*
- *Jos haluat liittää projektoriin sen ollessa valmiustilassa, varmista, että olet valinnut RJ45:n ja hakenut IP-osoite-, Aliverkon peite-, Oletusyhdyskäytävä- ja DNS-palvelintiedot projektorin ollessa päällä.*

### **Verkko-ohjauksen käyttö (Vain DH2661Z- ja DH2361Z-STmallit)**

Kun sinulla on projektorin oikea IP-osoite ja projektori on päällä tai valmius-tilassa, voit käyttää projektorin ohjaamiseen mitä tahansa tietokonetta, joka on samassa lähiverkossa.

- *Jos käytät Microsoft Internet Explorer'ia, varmista, että se on versio 7.0 tai uudempi.*
- *Tämän käyttöoppaan kuvankaappaukset ovat vain viitteellisiä ja ne voivat olla erilaisia kuin todellinen design.*

Syötä projektorin osoite selaimen osoiteriville ja paina **Enter**.

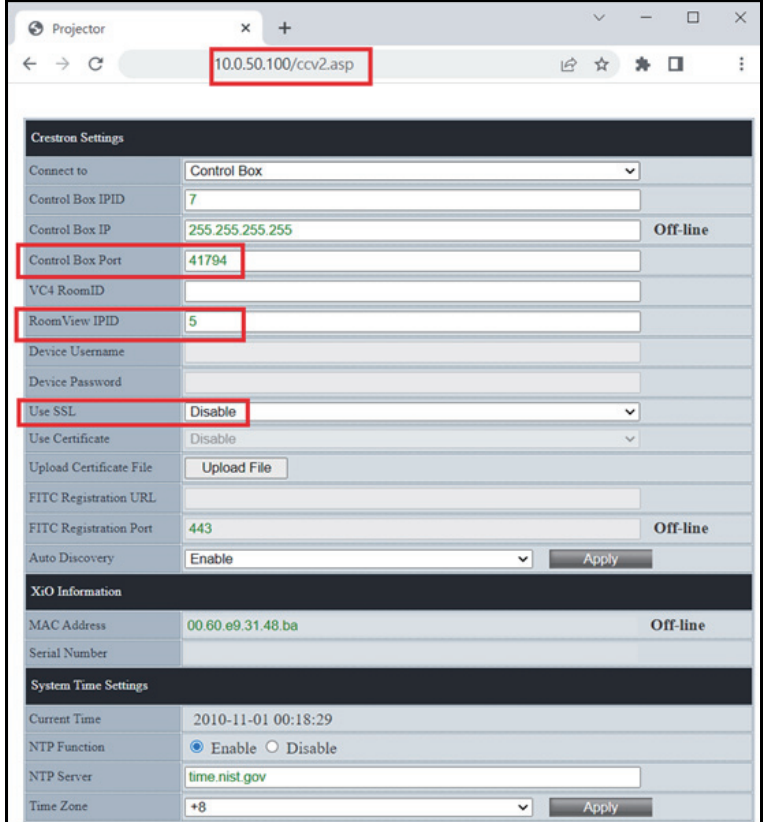

Katso lisätietoja osoitteesta http://www.crestron.com & www.crestron.com/ getroomview.

## **Crestron RoomView**

Syötä "Muokkaa huonetta" sivulla IP-osoite (tai isäntänimi), joka näkyy projektorin kuvaruutu (OSD) -valikossa ja "02" IPID:ksi, "41794" varatuksi Crestronohjausportiksi.

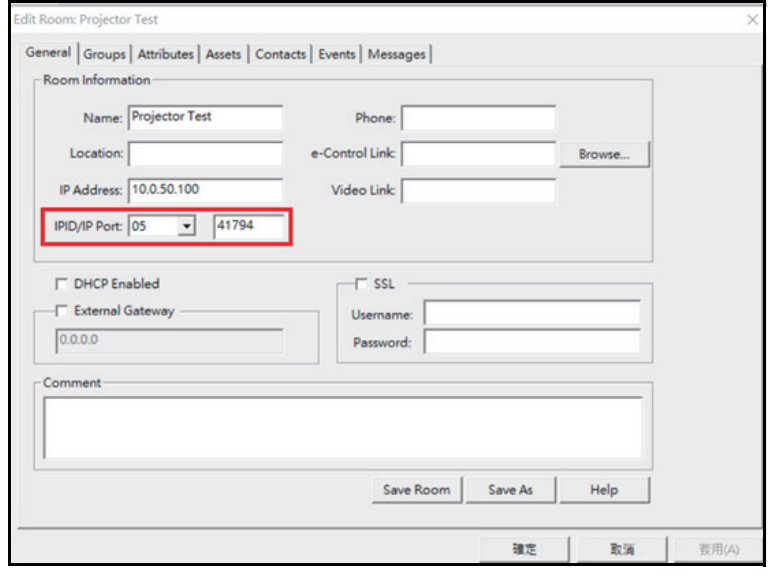

# <span id="page-45-0"></span>**Huolto**

Projektori tarvitsee oikeanlaista huoltoa. Pidä linssi puhtaana, koska pöly, lika ja tahrat heijastuvat ruudulle ja heikentävät kuvanlaatua. Jos mikään muu osa tarvitsee vaihtoa, ota yhteyttä jälleenmyyjään tai pätevään huoltohenkilöön. Kun puhdistat mitä tahansa projektorin osaa, sammuta ja irrota projektorin virtapistoke ensin.

### *Varoitus*

*• Älä koskaan avaa projektorin koteloa. Projektorin sisällä olevat vaaralliset jännitteet voivat aiheuttaa vakavan loukkaantumisen. Älä yritä huoltaa tätä tuotetta itse. Turvaudu kaikessa huollossa pätevään huoltohenkilöstöön.*

## <span id="page-45-1"></span>**Projektorin kotelon puhdistaminen**

Pyyhi kevyesti pehmeällä kankaalla. Jos lika ja tahrat eivät irtoa helposti, käytä veteen tai laimeaan pesuliuokseen kastettua pehmeää kangasta ja kuivaa lopuksi pehmeällä ja kuivalla kankaalla.

#### *Huomautus*

- *Sammuta projektori ja irrota virtajohto pistorasiasta ennen huoltotoimenpiteitä.*
- *Varmista, että linssi on jäähtynyt, ennen kuin puhdistat sen.*
- *Älä käytä muita kuin edellä mainittuja puhdistusaineita tai kemikaaleja. Älä käytä bentseeniä tai tinneriä.*
- *Älä käytä kemikaalisumutteita.*
- *Käytä vain pehmeää kangasta tai linssinpuhdistusliinaa.*

# <span id="page-46-0"></span>**Tekniset tiedot**

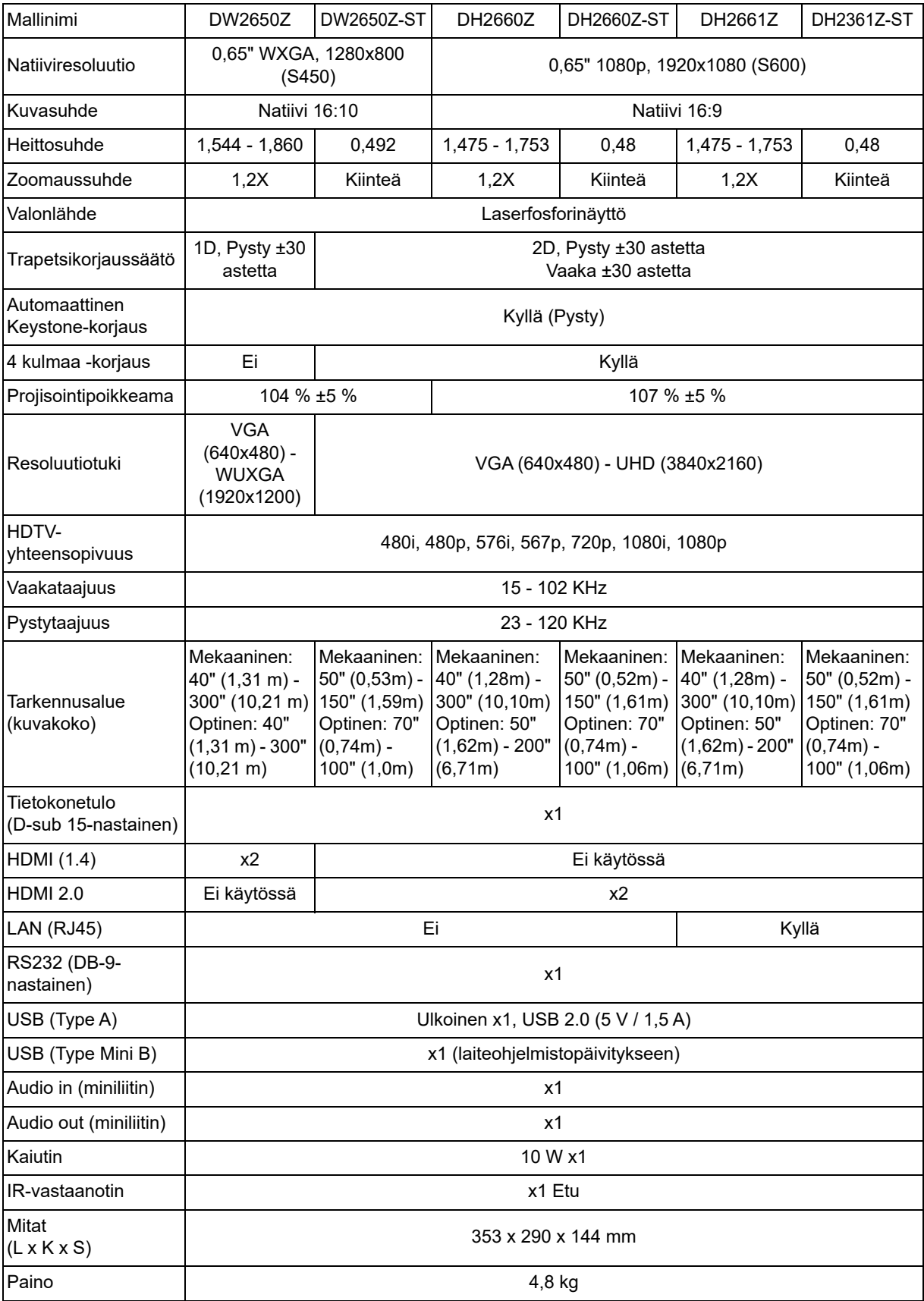

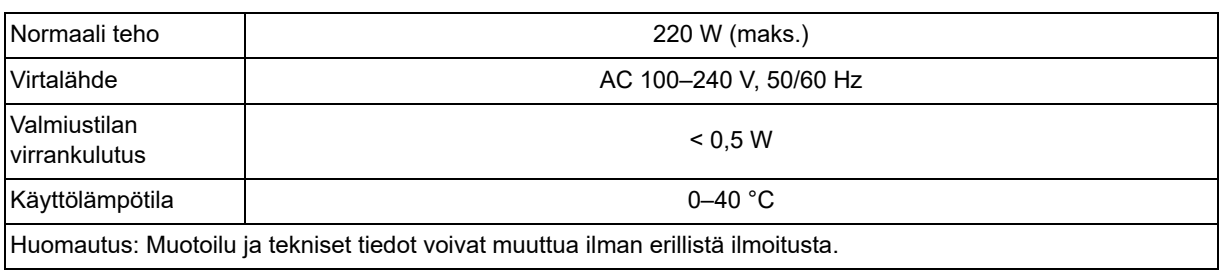

## <span id="page-48-0"></span>**Mitat**

Vakioprojektori: 354,3 mm (L) x 294,49 mm (S) x 142,99 mm (K)

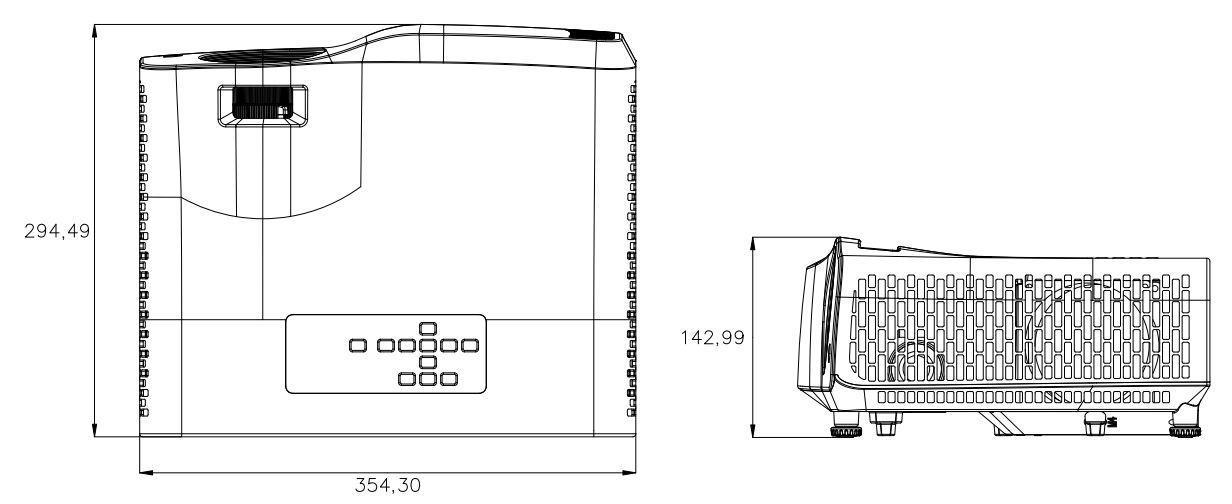

Short-Throw-projektori: 354,3 mm (L) x 294,49 mm (S) x 142,99 mm (K)

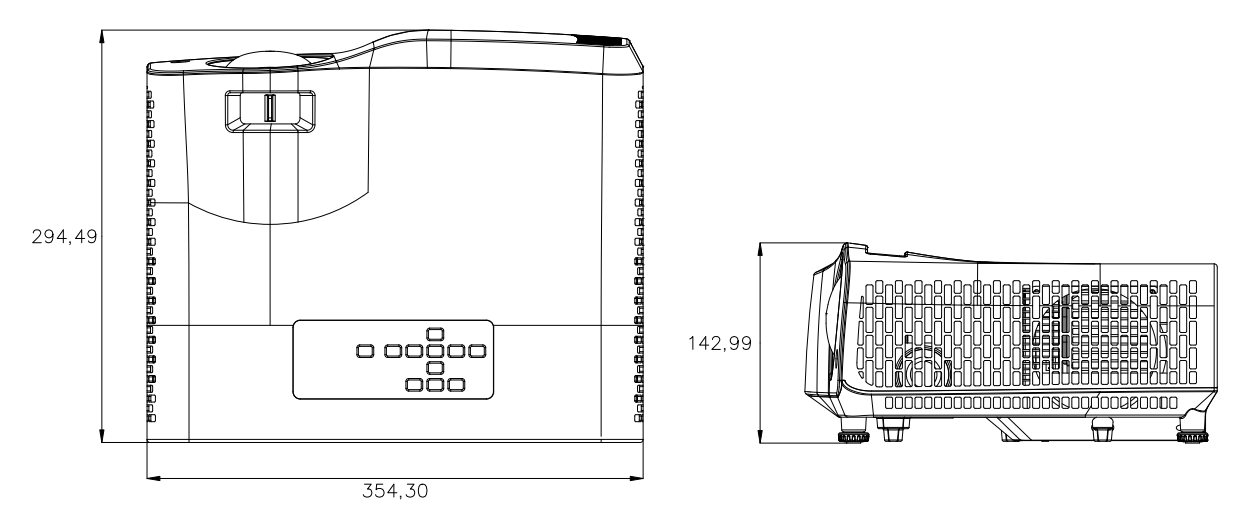

## <span id="page-49-0"></span>**Kattoasennus**

Vakioprojektori

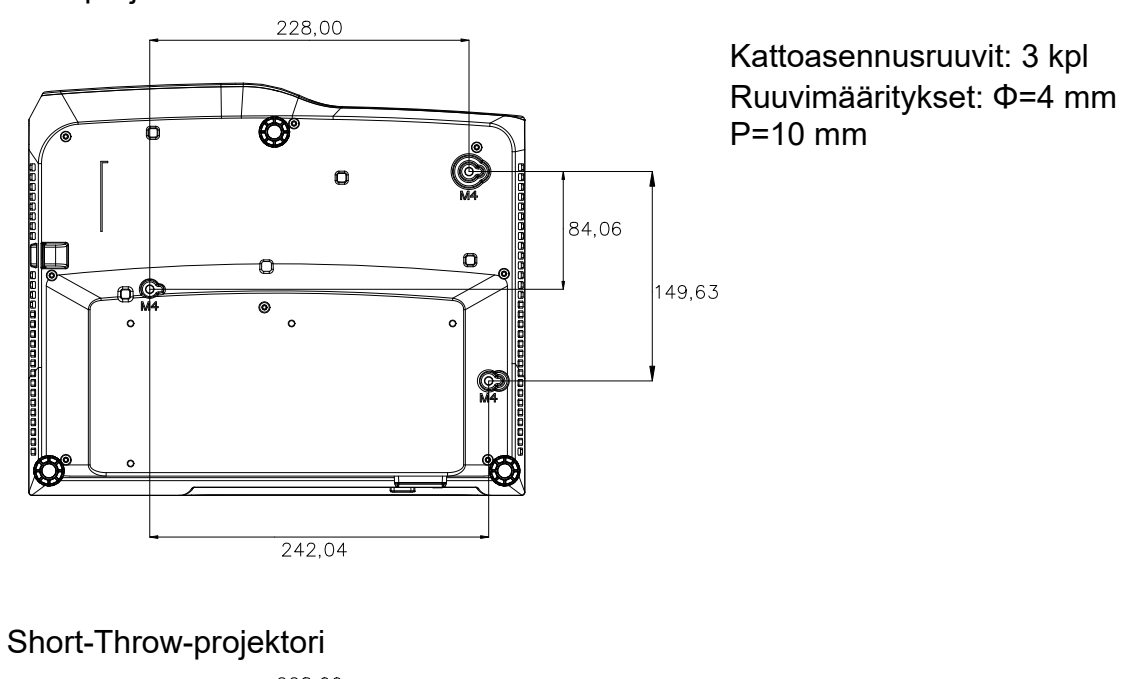

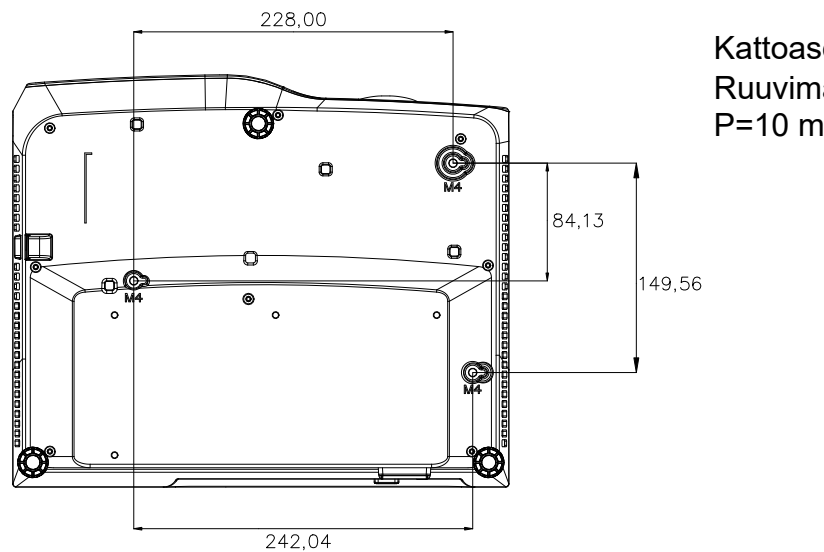

Kattoasennusruuvit: 3 kpl Ruuvimääritykset: Φ=4 mm P=10 mm

# <span id="page-50-0"></span>**Liitteet**

## <span id="page-50-1"></span>**LED-merkkivaloviestit**

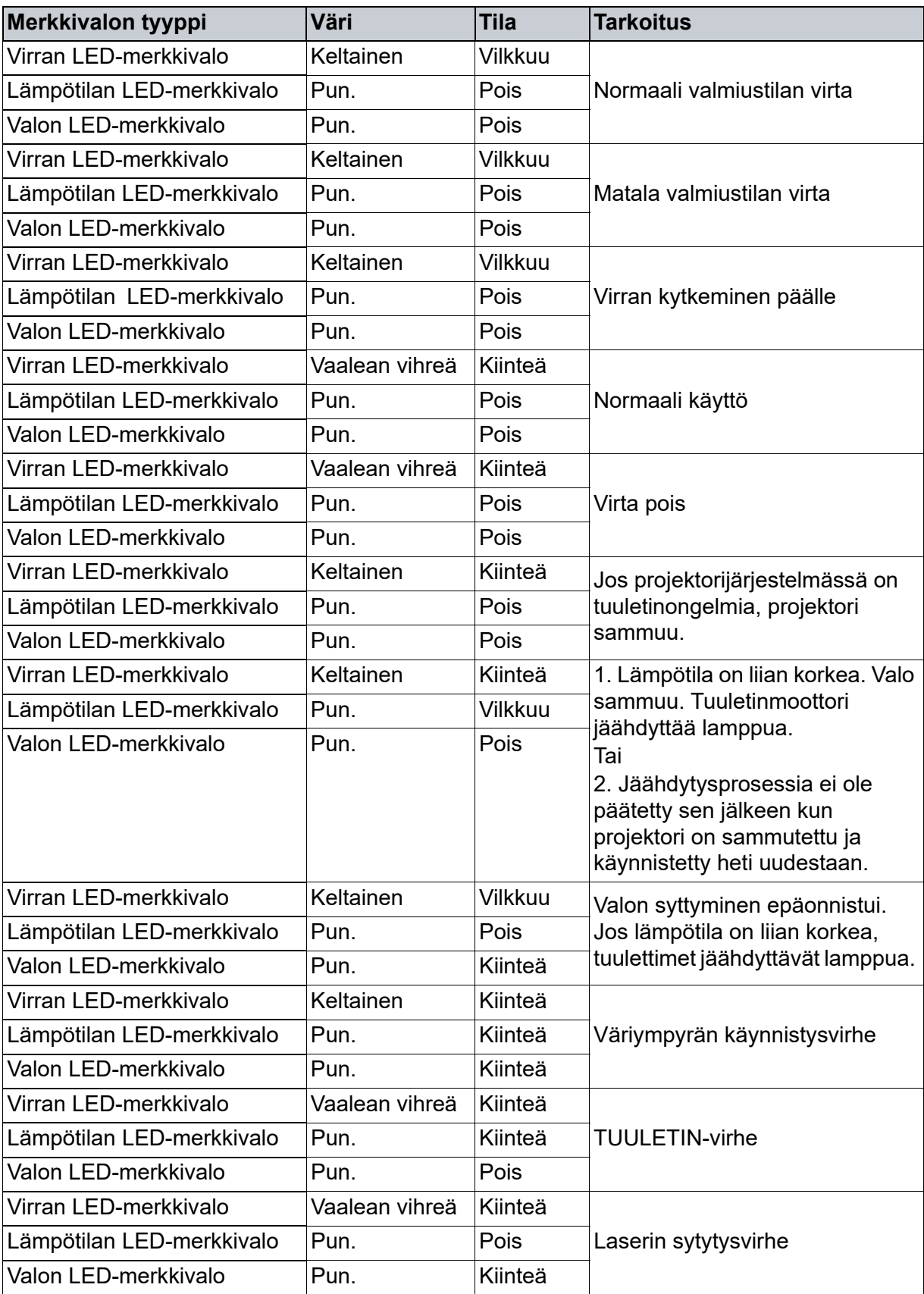

## <span id="page-51-0"></span>**Yhteensopivuustilat**

## **1. VGA-analoginen**

### **Tuettu ajastus PC-tulolle**

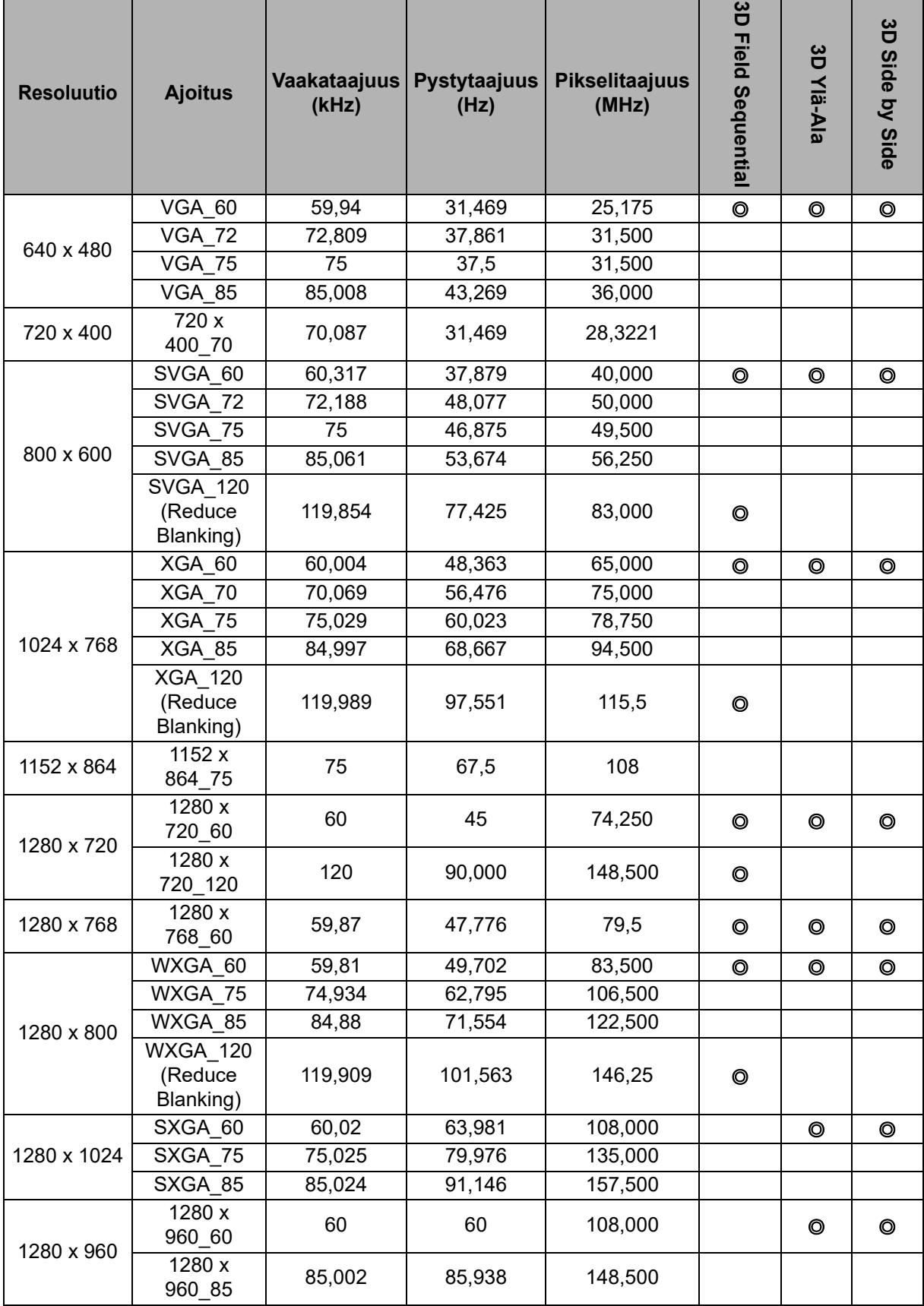

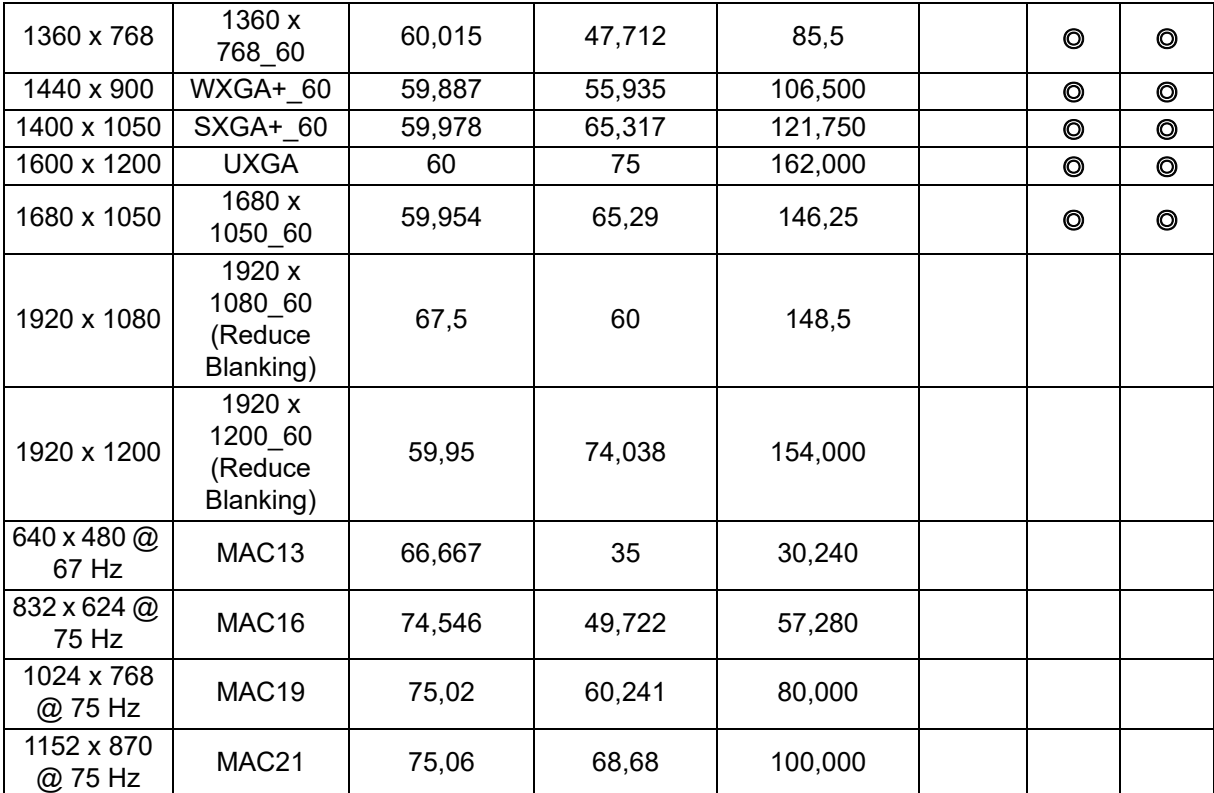

• Yllä näytettyä ajatusta ei välttämättä tueta johtuen EDID-tiedostosta ja VGAgrafiikkakortin rajoituksista. On mahdollista, että joitakin ajastuksia ei voida valita.

### **Tuettu ajoitus Komponentti-YPbPr-tulolle**

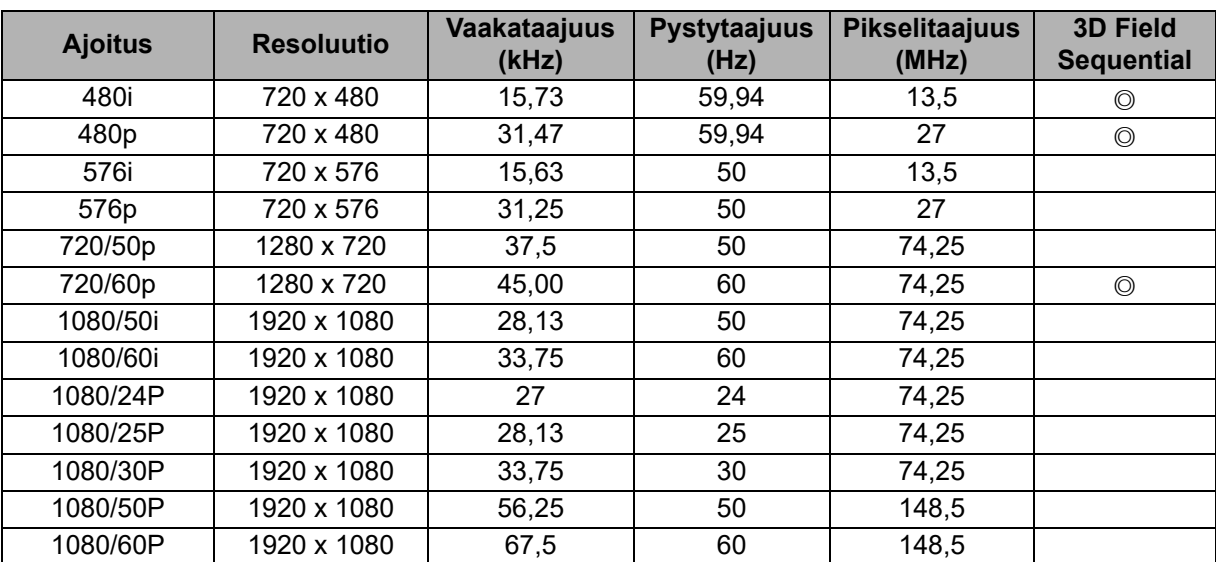

## **2. HDMI-digitaalinen**

### **Tuettu ajastus PC-tulolle**

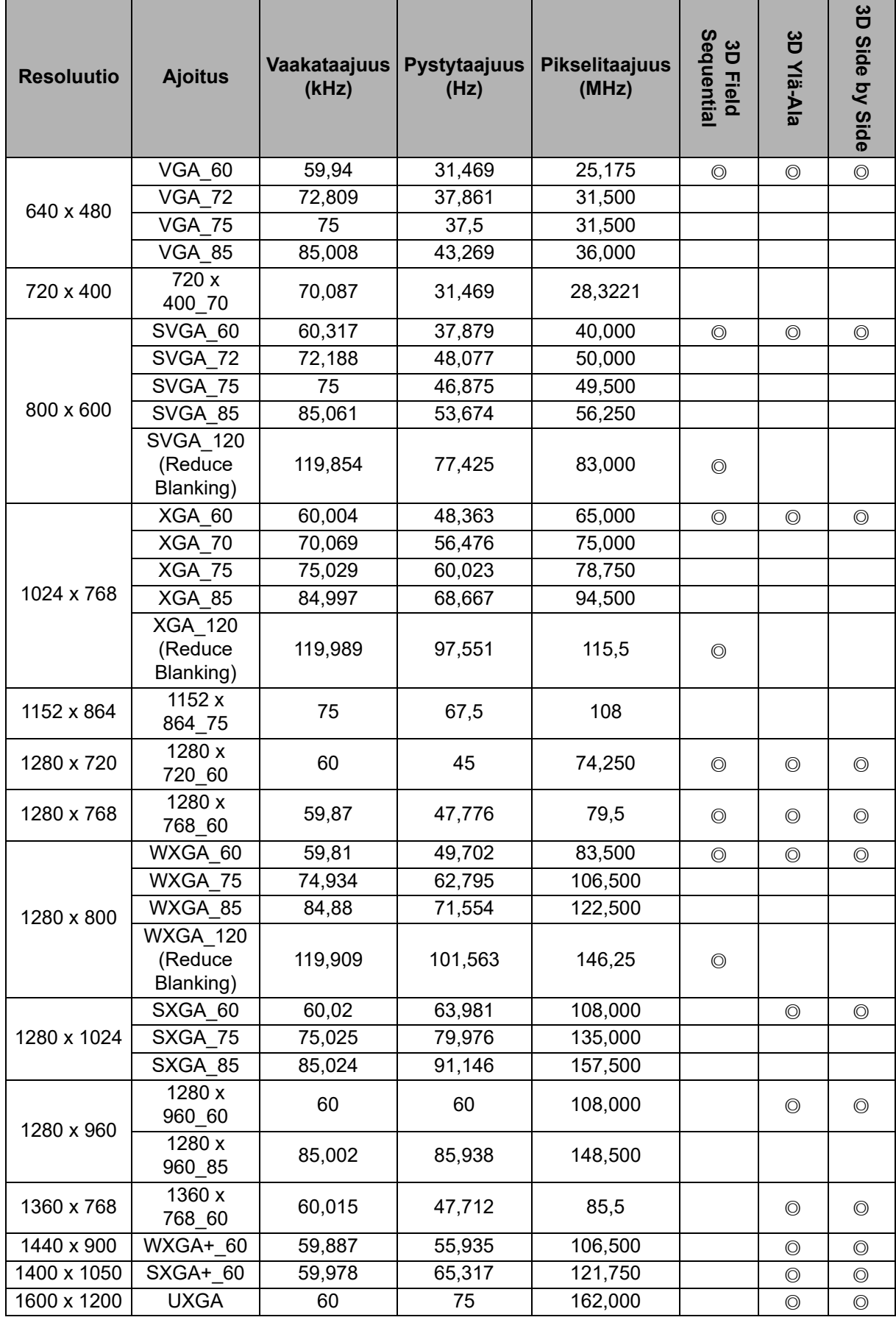

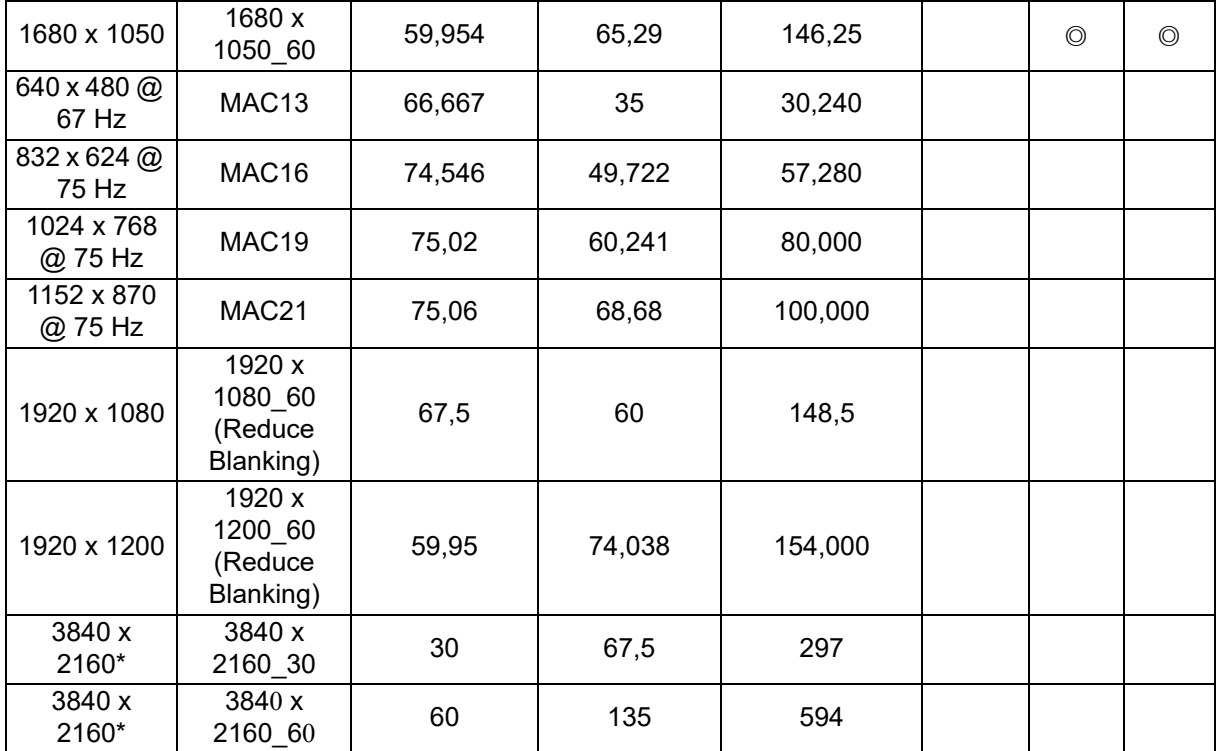

• Yllä näytettyä ajatusta ei välttämättä tueta johtuen EDID-tiedostosta ja VGAgrafiikkakortin rajoituksista. On mahdollista, että joitakin ajastuksia ei voida valita.

• \*DW2650Z ei ole tuettu.

### **Tuettu ajastus videotulolle**

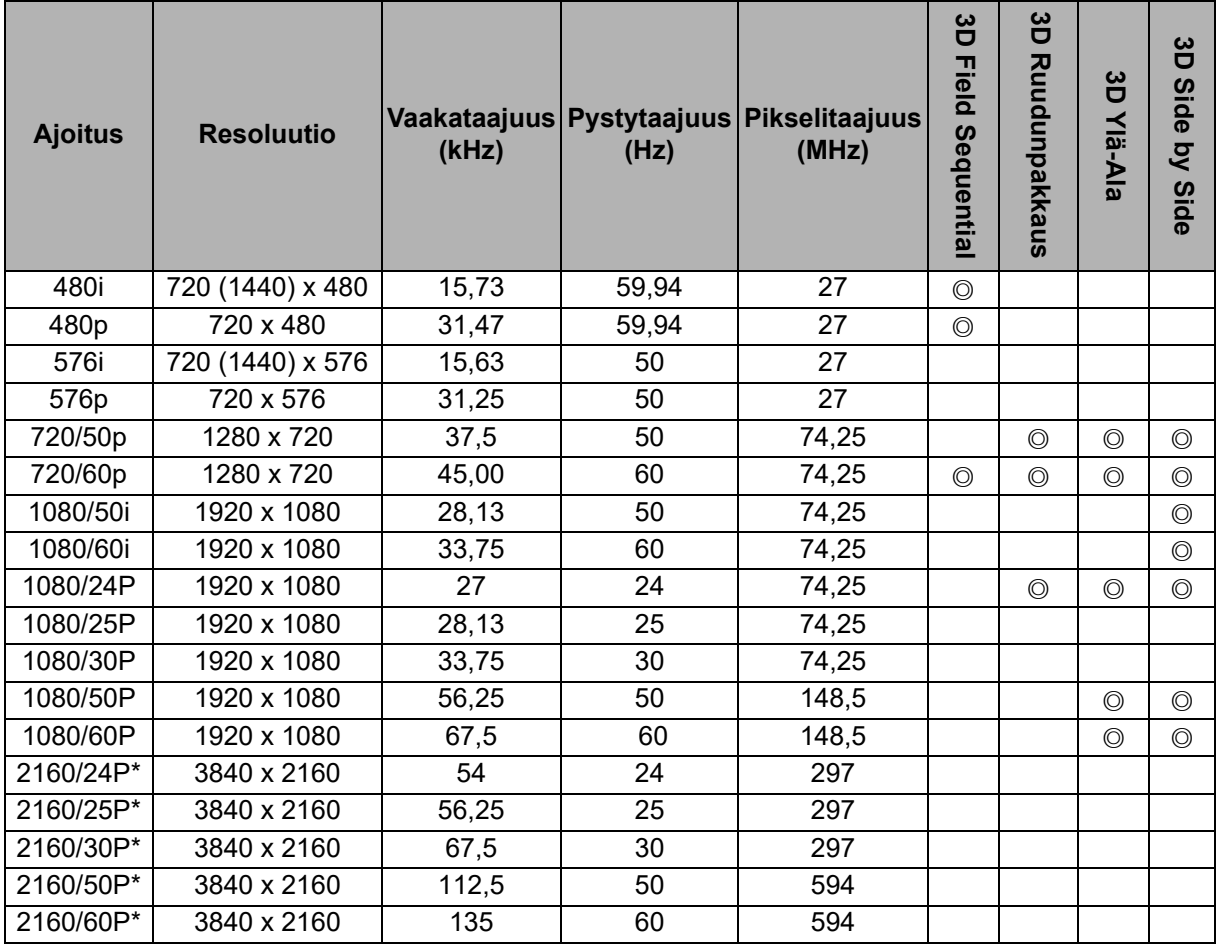

• \*DW2650Z ei ole tuettu.

## <span id="page-55-0"></span>**Vianetsintä**

Katso seuraavasta luettelosta oireita ja toimenpiteitä, ennen kuin lähetät projektorin korjattavaksi. Jos ongelma jatkuu, ota yhteys lähimpään jälleenmyyjään tai asiakaspalveluun. Katso myös kappale "Merkkivalojen viestit".

### **Käynnistysongelmat**

Jos valo ei syty:

- Varmista, että virtajohdon toinen pää on varmasti kiinnitetty projektoriin ja toinen pää on liitetty toimivaan pistorasiaan.
- Paina virtapainiketta uudelleen.
- Irrota virtajohto ja odota hetki. Liitä se sitten takaisin ja paina virtapainiketta uudelleen.

### **Kuvaongelmat**

Jos lähteen haku näkyy:

- Paina **Lähde** valitaksesi aktiivisen tulolähteen.
- Varmista, että ulkoinen laite on liitetty ja että sen virta on kytketty päälle.
- Jos kyseessä on tietokoneliitäntä, varmista, että kannettavan tietokoneen ulkoinen videoportti on kytketty päälle. Katso tietokoneen käyttöopasta.

Jos kuva on epätarkka:

- Säädä tarkennusrengasta näyttövalikon ollessa näkyvissä. (Kuvakoon ei pitäisi muuttua. Jos se muuttuu, säädät zoomausta etkä tarkennusta.)
- Tarkista, tarvitsee projektiolinssi puhdistamista.
- Jos tietokoneliitännän kuva vilkkuu tai on epävakaa:
- Paina **Valikko**, siirry kohtaan *Näytä* ja säädä *Vaihe* tai *V.koko***.**

### **Kaukosäädinongelmat**

Jos kaukosäädin ei toimi:

- Varmista, että kaukosäätimen ja projektorin vastaanottimen välissä ei ole mitään estettä. Käytä kaukosäädintä tarpeeksi läheltä.
- Osoita kaukosäätimellä näyttöä tai projektorin etuosaa.
- Siirrä kaukosäädintä niin, että se on suoremmin projektorin edessä eikä liian kaukana sivulla.

## <span id="page-56-0"></span>**Rs-232-komento ja määritys**

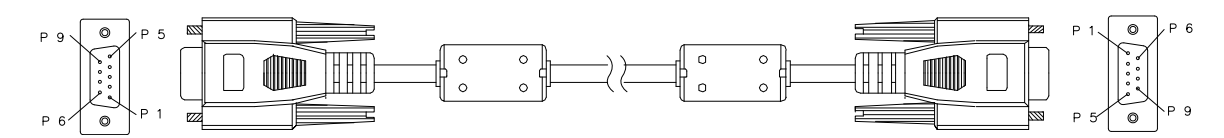

#### **9-nastainen D-Sub**

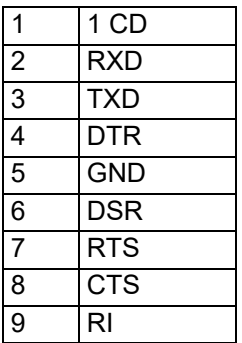

**Johtoluettelo**

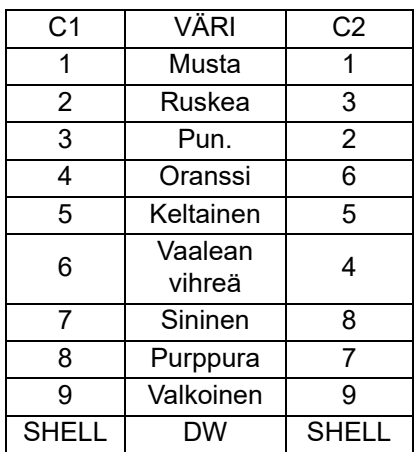

Voit käyttää sarjaohjauskomento komentojen syöttämiseen projektorin ohjausta varten tai hakea sen toimintadatan Windows-asiakaspääteohjelmiston kautta.

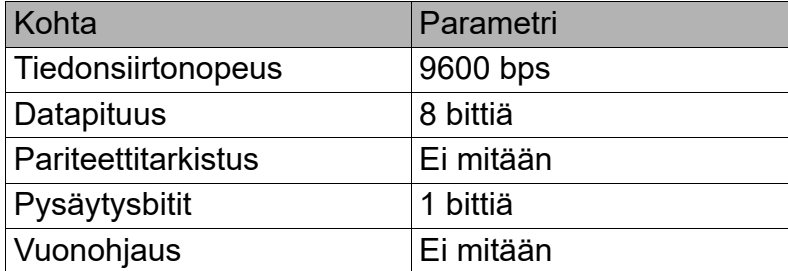

### **Toimintakomennot**

#### **Toimintakomentosyntaksi**

Toimintakomennossa on etuliite "op", jota seuraavat ohjauskomennot ja asetukset välilyönneillä [SP] eroteltuina ja ne päättyvät rivinvaihtopariin "CR" ja "ASCII hex 0D". Sarjaohjauskomentojen syntaksi:

### **op[SP]<toimintakomento>[SP]<Asetusarvo>[CR]**

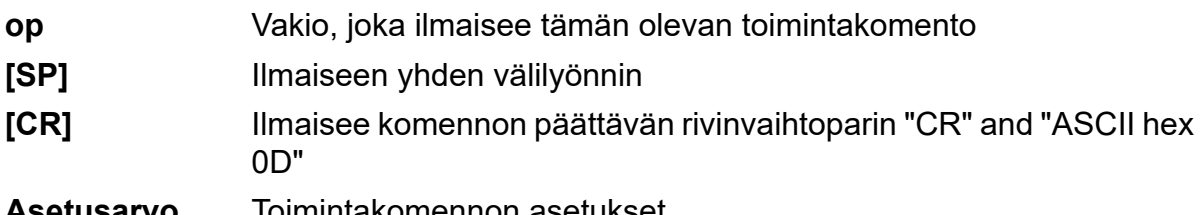

**Asetusarvo** Toimintakomennon asetukset

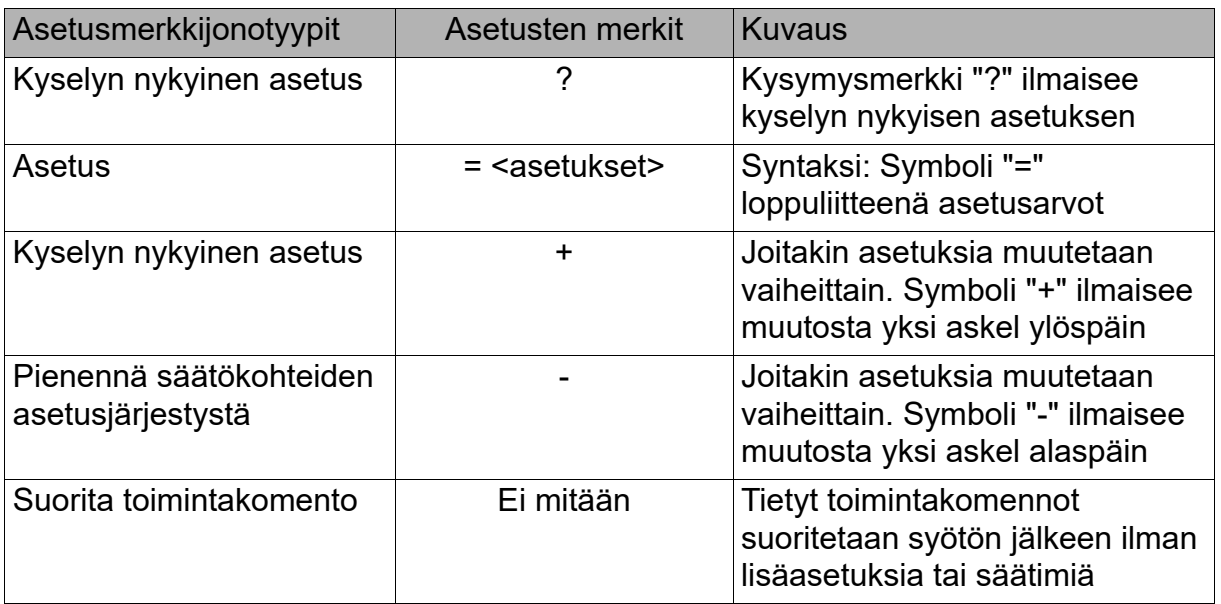

#### Esimerkkejä:

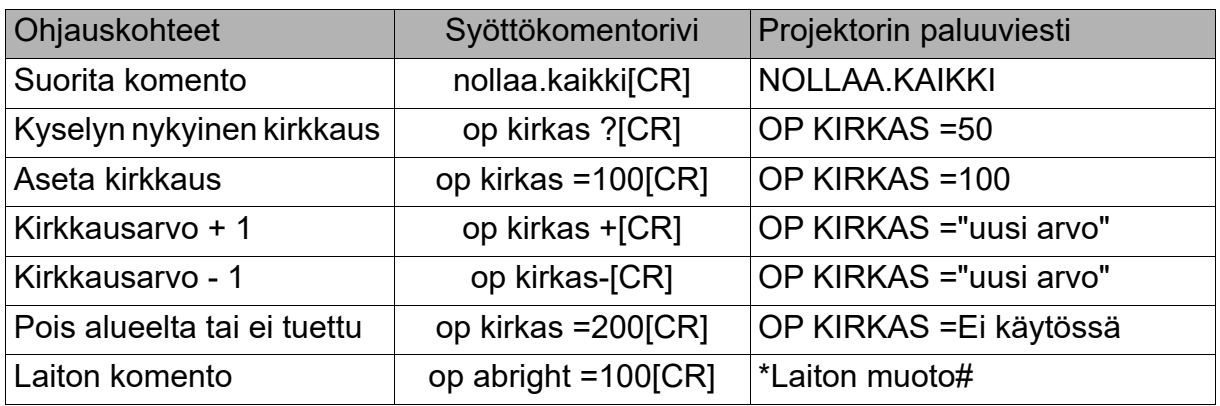

#### **Huomautus:**

Varmista useita komentoja lähetettäessä, että viimeisen komennon paluuviesti on vastaanotettu ennen seuraavan lähettämistä.

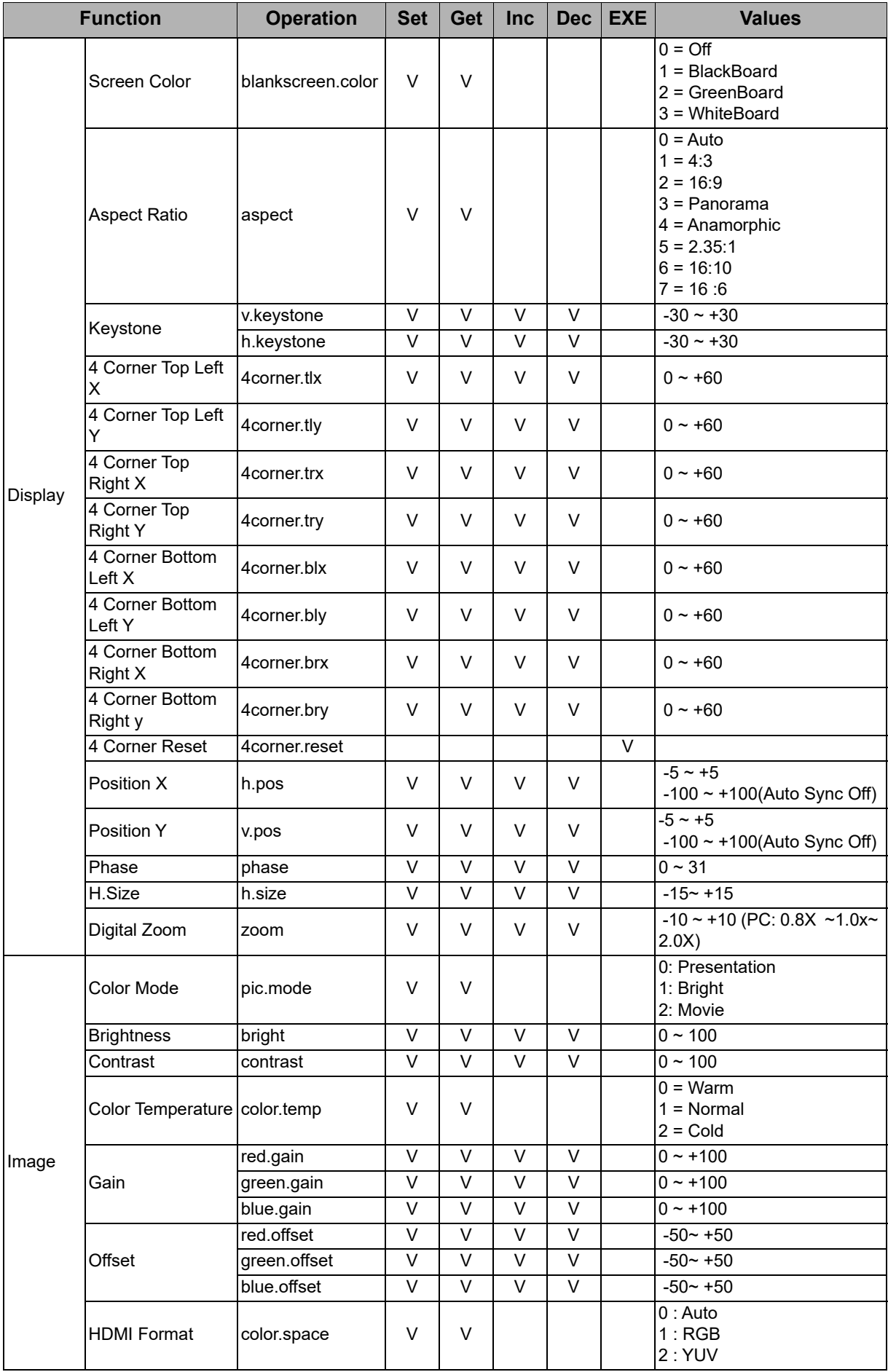

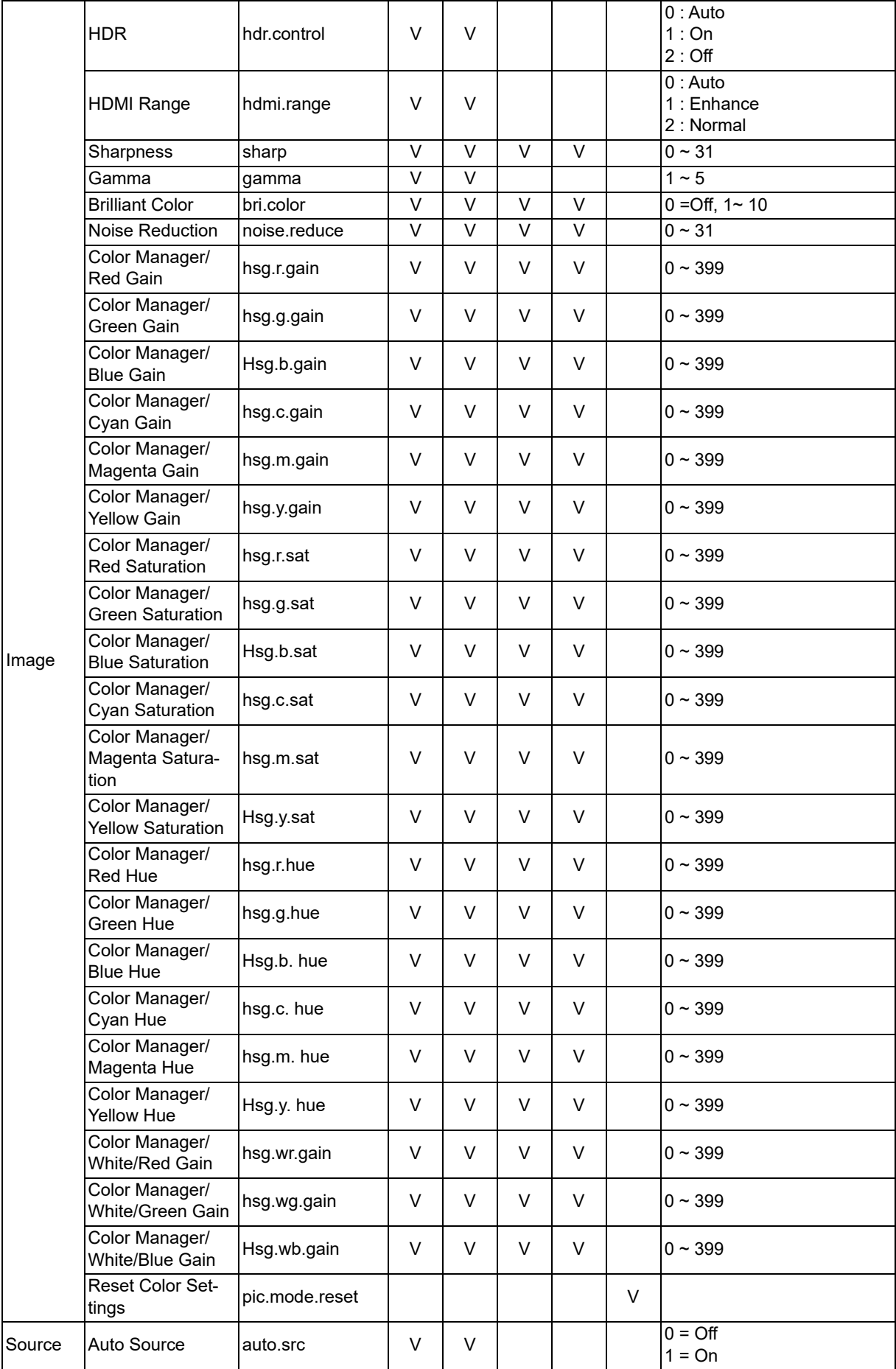

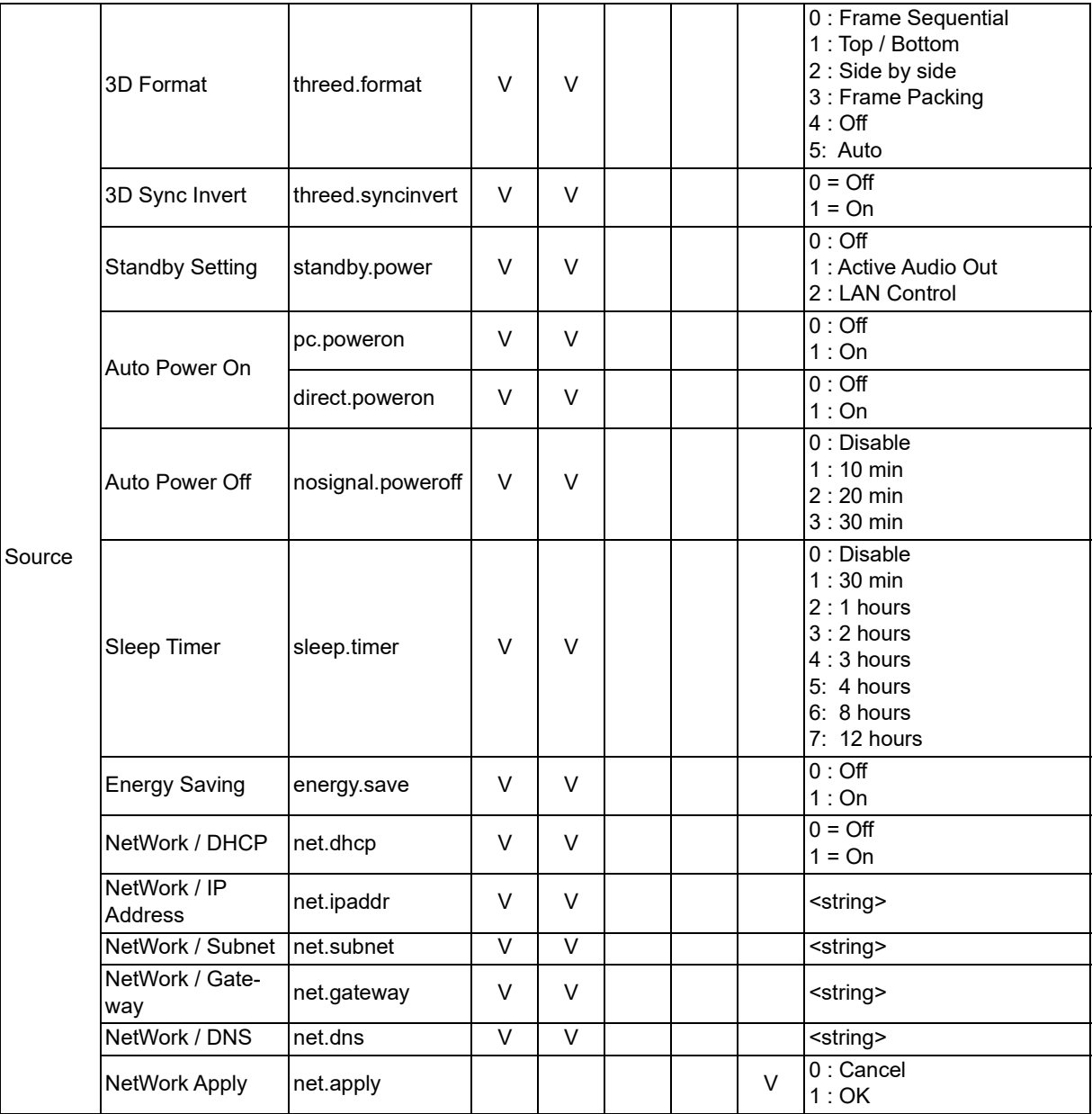

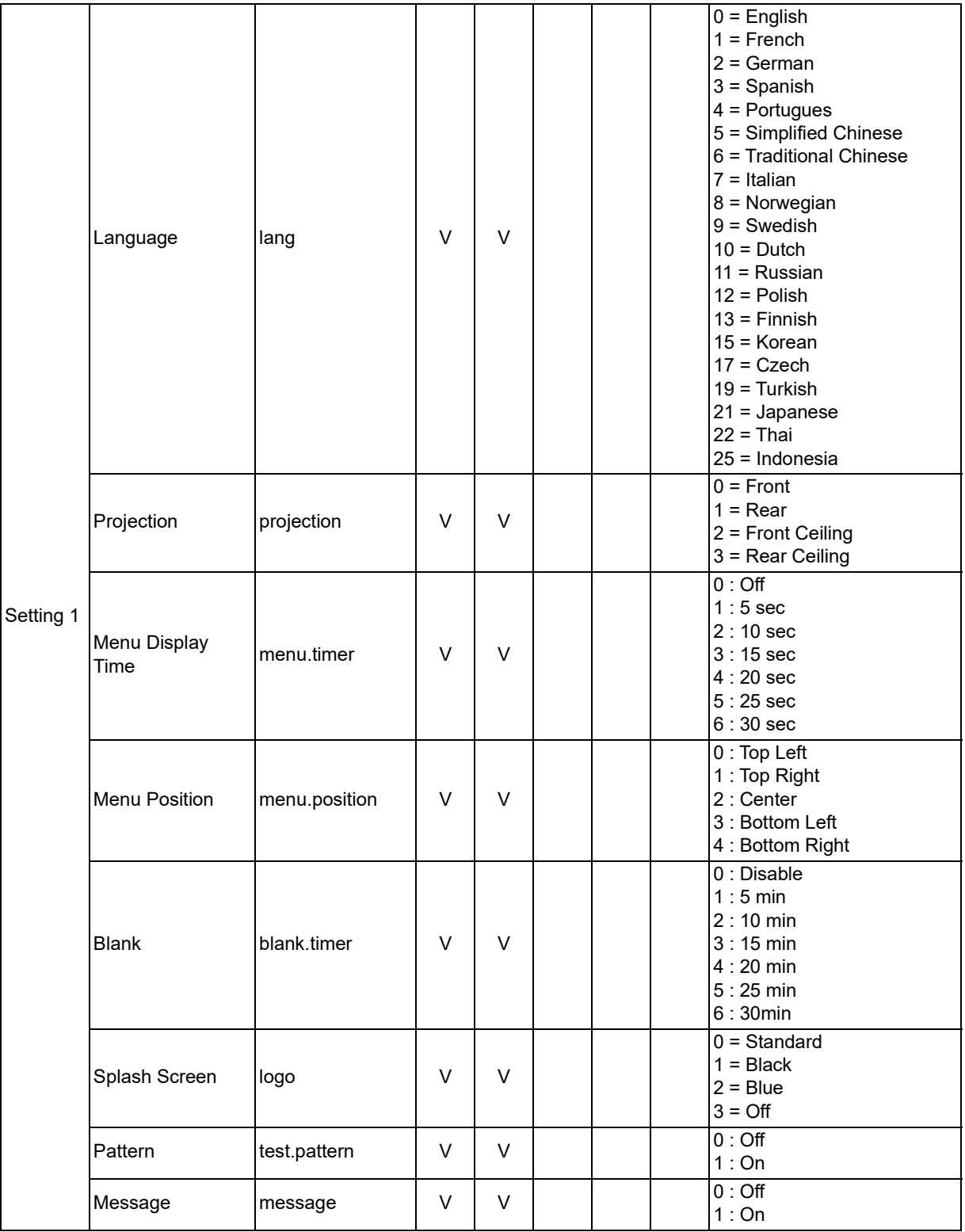

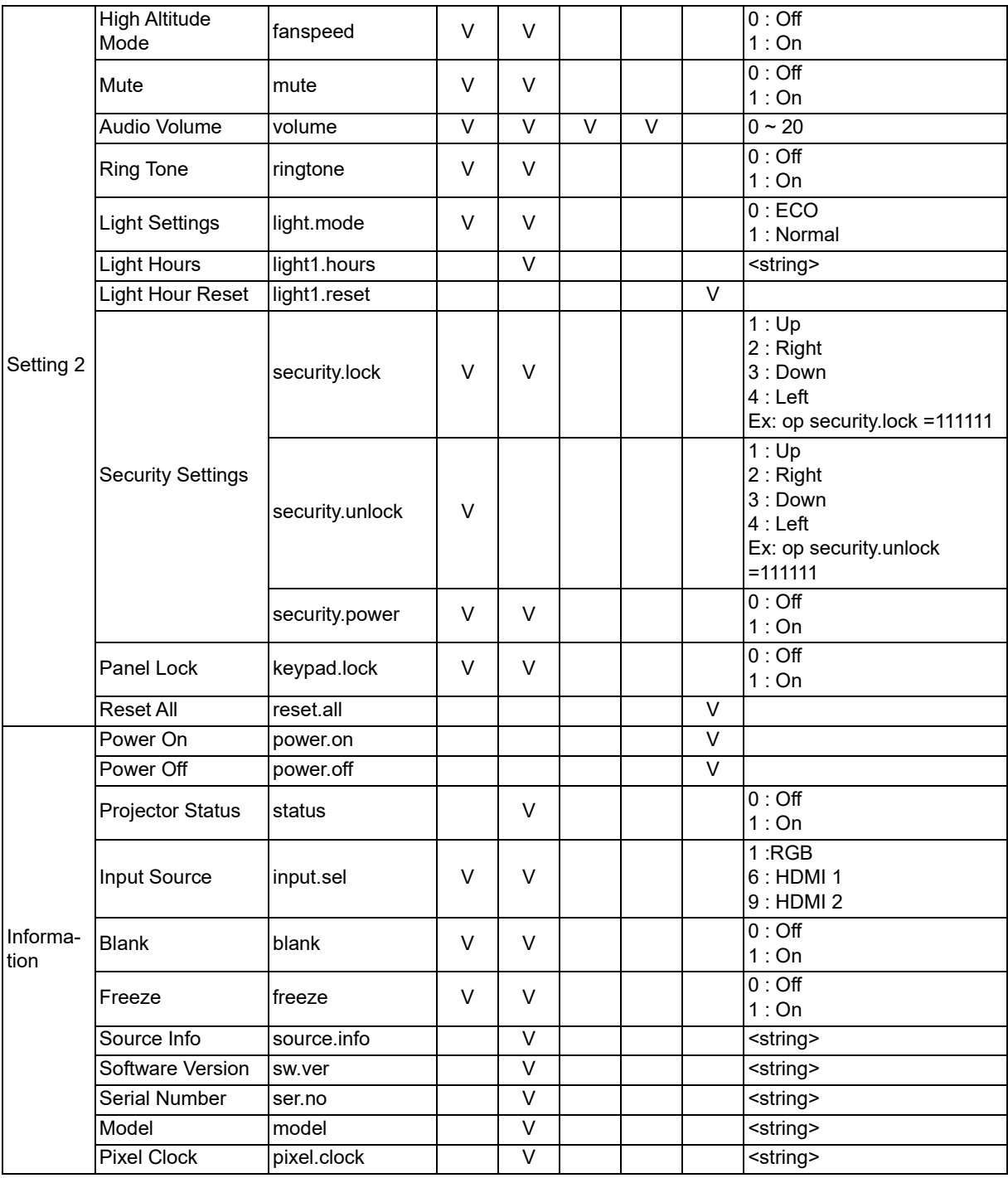

## <span id="page-63-0"></span>**Palvelutiedot**

#### **Eurooppa, Lähi-itä ja Afrikka**

Vivitek Service & Support Zandsteen 15 2132 MZ Hoofddorp The Netherlands Puh: Maanantai - perjantai 09:00 - 18:00 Englanti (UK): 0333 0031993 Saksa: 0231 7266 9190 Ranska: 018 514 8582 Venäjä: +7 (495) 276-22-11 Kansainvälinen: +31 (0) 20 721 9318 Sähköposti: support@vivitek.eu [URL: http://www.vivitek.eu/support/contact-support](http://www.vivitek.eu/support/contact-support)

#### **Pohjois-Amerikka**

Vivitek Service Center 15700 Don Julian Road, Suite B City of Industry, CA. 91745 U.S.A Puh: 855-885-2378 (Maksuton) Sähköposti: T.services1@vivitekcorp.com [URL: www.vivitekusa.com](www.vivitekusa.com)

#### **Aasia ja Taiwan**

Vivitek Service Center 7F, No.186, Ruey Kuang Road, Neihu District Taipei, Taiwan 11491 Puh: 886-2-8797-2088, ulk. 6899 (Suora) Puh: 0800-042-100 (Maksuton) Sähköposti: kenny.chang@vivitek.com.tw [URL: www.vivitek.com.tw](www.vivitek.com.tw)

中国/China Vivitek客服中心 上海市闵行区申长路618号绿谷广场A座7楼 邮政编码:201106 400客服热线:400 888 3526 公司电话:021-58360088 客服邮箱:service@vivitek.com.cn 官方网站:<www.vivitek.com.cn>

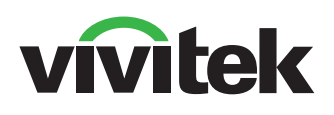

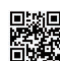

Saat lisätietoja tuotteesta osoitteesta www.vivitekcorp.com Copyright (c) 2023 Delta Electronics, Inc. All Rights Reserved Copyright © 2023 Delta Electronics, Inc. All Rights Reserved

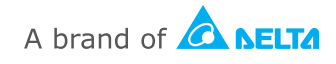